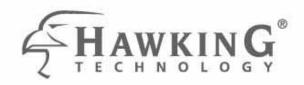

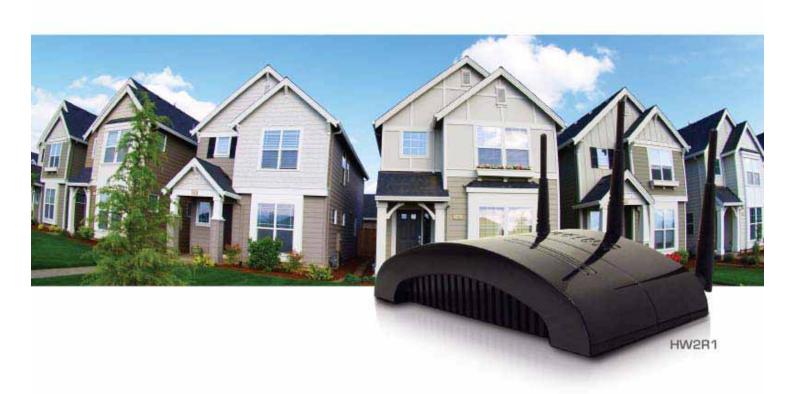

# HI-GAIN™ WIRELESS-N DUAL RADIO SMART REPEATER

website www.hawkingtech.com e-mail techsupport@hawkingtech.com

USER'S MANUAL ▶▶

#### **COPYRIGHT**

Copyright ©2008/2009 by Hawking Technologies, Inc. All rights reserved. No part of this publication may be reproduced, transmitted, transcribed, stored in a retrieval system, or translated into any language or computer language, in any form or by any means, electronic, mechanical, magnetic, optical, chemical, manual or otherwise, without the prior written permission of this company

#### **LIMITED WARRANTY**

Hawking Technology guarantees that every HW2R1 Hi-Gain Wireless-300N Dual Radio Smart Repeater is free from physical defects in material and workmanship under normal use for one (1) year from the date of purchase. If the product proves defective during this one-year warranty period, call Hawking Customer Service in order to obtain a Return Authorization number. Warranty is for repair or replacement only. Hawking Technology does not issue any refunds. BE SURE TO HAVE YOUR PROOF OF PURCHASE. RETURN REQUESTS CAN NOT BE PROCESSED WITHOUT PROOF OF PURCHASE. When returning a product, mark the Return Authorization number clearly on the outside of the package and include your original proof of purchase.

IN NO EVENT SHALL HAWKING TECHNOLOGY'S LIABILTY EXCEED THE PRICE PAID FOR THE PRODUCT FROM DIRECT, INDIRECT, SPECIAL, INCIDENTAL OR CONSEQUENTIAL DAMAGES RESULTING FROM THE USE OF THE PRODUCT, ITS ACCOMPANYING SOFTWARE OR ITS DOCUMENTATION. Hawking Technology makes no warranty or representation, expressed, implied or statutory, with respect to its products or the contents or use of this documentation and all accompanying software, and specifically disclaims its quality, performance, merchantability, or fitness for any particular purpose. Hawking Technology reserves the right to revise or updates its products, software, or documentation without obligation to notify any individual or entity. Please direct all inquiries to:

techsupport@hawkingtech.com

# Federal Communication Commission Interference Statement

#### FCC Part 15

This equipment has been tested and found to comply with the limits for a Class B digital device, pursuant to Part 15 of FCC Rules. These limits are designed to provide reasonable protection against harmful interference in a residential installation. This equipment generates, uses, and can radiate radio frequency energy and, if not installed and used in accordance with the instructions, may cause harmful interference to radio communications. However, there is no guarantee that interference will not occur in a particular installation. If this equipment does cause harmful interference to radio or television reception, which can be determined by turning the equipment off and on, the user is encouraged to try to correct the interference by one or more of the following measures:

- 1. Reorient or relocate the receiving antenna.
- 2. Increase the separation between the equipment and receiver.
- 3. Connect the equipment into an outlet on a circuit different from that to which the receiver is connected.
- 4. Consult the dealer or an experienced radio technician for help.

# **FCC Caution**

This equipment must be installed and operated in accordance with provided instructions and a minimum 20 cm spacing must be provided between computer mounted antenna and person's body (excluding extremities of hands, wrist and feet) during wireless modes of operation.

This device complies with Part 15 of the FCC Rules. Operation is subject to the following two conditions: (1) this device may not cause harmful interference, and (2) this device must accept any interference received, including interference that may cause undesired operation.

Any changes or modifications not expressly approved by the party responsible for compliance could void the authority to operate equipment.

# Federal Communication Commission (FCC) Radiation Exposure Statement

This equipment complies with FCC radiation exposure set forth for an uncontrolled environment. In order to avoid the possibility of exceeding the FCC radio frequency exposure limits, human proximity to the antenna shall not be less than 20cm (8 inches) during normal operation.

The antenna(s) used for this transmitter must not be co-located or operating in conjunction with any other antenna or transmitter.

#### **R&TTE Compliance Statement**

This equipment complies with all the requirements of DIRECTIVE 1999/5/EC OF THE EUROPEAN PARLIAMENT AND THE COUNCIL of March 9, 1999 on radio equipment and telecommunication terminal Equipment and the mutual recognition of their conformity (R&TTE).

The R&TTE Directive repeals and replaces in the directive 98/13/EEC (Telecommunications Terminal Equipment and Satellite Earth Station Equipment) As of April 8, 2000.

# Safety

This equipment is designed with the utmost care for the safety of those who install and use it. However, special attention must be paid to the dangers of electric shock and static electricity when working with electrical equipment. All guidelines of this and of the computer manufacture must therefore be allowed at all times to ensure the safe use of the equipment.

## **EU Countries Intended for Use**

The ETSI version of this device is intended for home and office use in Austria, Belgium, Denmark, Finland, France, Germany, Greece, Ireland, Italy, Luxembourg, the Netherlands, Portugal, Spain, Sweden, and the United Kingdom.

The ETSI version of this device is also authorized for use in EFTA member states: Iceland, Liechtenstein, Norway, and Switzerland.

### CONTENTS

#### CHAPTER I: PRODUCT INFORMATION

- 1-1 Introduction and safety information
- 1-2 Safety Information
- 1-3 System Requirements
- 1-4 Package Contents
- 1-5 Product Overview

#### **CHAPTER II: SYSTEM AND NETWORK SETUP**

- 2-1 Build your Network (Initial hardware setup)
- 2-2 Accessing the Web Menu
  - 2-2-1 Windows 95/98/Me IP address setup
  - 2-2-2 Windows 2000 IP address setup
  - 2-2-3 Windows XP IP address setup
  - 2-2-4 Windows Vista IP address setup
  - 2-2-5 Smart Repeater IP address lookup
- 2-3 Using 'Quick Setup' (Initial Configuration)
- 2-4 Basic Setup
  - 2-4-1 Time zone and time auto-synchronization
  - 2-4-2 Change management password
  - 2-4-3 Remote Management
- 2-5 Setup Internet Connection (WAN Setup)
  - 2-5-1 Setup procedure for 'Wireless Internet Connection
  - 2-5-2 Setup procedure for 'Wired Internet Connection
  - 2-5-3 Setup procedure for 'Dynamic IP'

- 2-5-4 Setup procedure for 'Static IP'
- 2-5-5 Setup procedure for 'PPPoE'
- 2-5-6 Setup procedure for 'PPTP'
- 2-5-7 Setup procedure for 'L2TP'
- 2-5-8 Setup procedure for 'DNS'
- 2-5-9 Setup procedure for 'DDNS'
- 2-6 Home Network (LAN: Local Area Network) Configuration
  - 2-6-1 LAN IP section
  - 2-6-2 DHCP Server
  - 2-6-3 Static DHCP Leases Table
- 2-7 Home Wireless LAN Configuration
  - 2-7-1 Basic Wireless Settings
  - 2-7-2 Advanced Wireless Settings
  - 2-7-3 Wireless Security
    - 2-7-3-1 Disable wireless security
    - 2-7-3-2 WEP Wired Equivalent Privacy
    - 2-7-3-3 Wi-Fi Protected Access (WPA)
    - 2-7-3-4 WPA RADIUS
  - 2-7-4 Wireless Access Control
  - 2-7-5 Wi-Fi Protected Setup (WPS)
  - 2-7-6 Security Tips for Wireless Network

# **CHAPTER III: ADVANCED FUNCTIONS**

- 3-1 Quality of Service (QoS)
  - 3-1-1 Basic QoS Settings
  - 3-1-2 Add a new QoS rule
- 3-2 Network Address Translation (NAT)
  - 3-2-1 Basic NAT Settings (Enable or disable NAT function)
  - 3-2-2 Port Forwarding
  - 3-2-3 Virtual Server
  - 3-2-4 Port Mapping for Special Applications
  - 3-2-5 UPnP Setting
  - 3-2-6 ALG Settings

#### 3-3 Firewall

- 3-3-1 Access Control
  - 3-3-1-1 Add PC
- 3-3-2 URL Blocking
- 3-3-3 DoS Attack Prevention
  - 3-3-3-1 DoS Advanced Settings
- 3-3-4 Demilitarized Zone (DMZ)

# 3-4 Status

- 3-4-1 System information and firmware version
- 3-4-2 Internet Connection Status
- 3-4-3 Device Status
- 3-4-4 System Log
- 3-4-5 Active DHCP client list
- 3-4-6 Statistics
- 3-5 Configuration Backup and Restore
- 3-6 Firmware Upgrade
- 3-7 System Reset
- 3-8 Support Utility

# **CHAPTER IV: APPENDIX**

- 4-1 Hardware Specification
- 4-2 Troubleshooting
- 4-3 Glossary

# Chapter I: Product Information

# 1-1 Introduction and safety information

Thank you for purchasing the HW2R1 Hi-Gain Wireless-300N Dual Radio Smart Repeater! This advanced Smart Repeater is the best choice for your home, office, RV, boat or other range extending applications. The Hi-Gain Wireless Dual Radio Smart Repeater is the most intelligent and easy to configure, high performance Wi-Fi range extending solution on the market.

With two radios running concurrently to process an 802.11b/g/n wireless Internet connection as well as redistributing the signal via 802.11n within your home or office, the Hi-Gain Wireless-N Dual Radio Smart Repeater is the only repeater capable of recreating an independent network from any 802.11b/g/n Wi-Fi source. The HW2R1 features a full function Wireless-300N router as well as an 802.11b/g modem port.

#### **HW2R1 Features:**

- High-Speed Internet Access throughput via wired or wireless connection
- 1 x Dedicated Wireless-N WAN antenna port
- 2 x Dedicated Wireless-N LAN antenna ports
- Allow multiple users to share a single wired or wireless Internet line
- Supports up to 253 users (access through local network)
- Share a single 802.11b/g/n Wi-Fi, Cable or xDSL internet connection
- Access private LAN servers from the internet
- Four wired LAN ports (10/100M), one WAN port (10/100M) and one Wireless (802.11b/g) WAN port
- Provides IEEE 802.11b/g/n wireless LAN capability
- Support DHCP (Server/Client) for easy IP-address setup
- Support multiple wireless modes like
- Advanced network and security features like: Special Applications, QoS, DMZ, Virtual Servers, Access Control, Firewall.
- Allows you to monitor device and network status features: DHCP Client Log, System Log, Security Log and Device/Connection Status
- Easy to use Web-based GUI for network configuration and management purposes

| • | Remote management function allows configuration and upgrades from |
|---|-------------------------------------------------------------------|
|   | a remote computer (over the Internet)                             |

| • | Auto MDI / | MDI-X | function | for all | wired | Ethernet | ports. |
|---|------------|-------|----------|---------|-------|----------|--------|
|---|------------|-------|----------|---------|-------|----------|--------|

1-2 Safety Information

In order to keep the safety of users and your properties, please follow the following safety instructions:

- 1. This Smart Repeater is designed for indoor use only; DO NOT place this Smart Repeater outdoors
- 2. DO NOT put this Smart Repeater at or near hot or humid places, like kitchens or bathrooms. Also, do not leave this Smart Repeater in the car in summer.
- 3. DO NOT pull any connected cable with force; disconnect them from the Smart Repeater first.
- 4. If you want to place this Smart Repeater in a high location or hang on the Smart Repeater on a wall, please make sure the Smart Repeater is firmly secured. Falling from high places will damage the Smart Repeater and its accessories, and the warranty will be void.
- 5. Accessories of this Smart Repeater, like antennas and power supply, are a danger to small children under 3 years old. They may put the small parts in their nose or mouth and it could cause serious damage to them. KEEP THIS SMART REPEATER OUT OF THE REACH OF CHILDREN!
- 6. The Smart Repeater will become hot when being used for extended periods of time (*This is normal and is not a malfunction*). DO NOT put this Smart Repeater on paper, cloth, or other flammable materials.
- 7. There are no user-serviceable parts inside the Smart Repeater. If you have found that the Smart Repeater is not working properly, please contact technical support or your dealer of purchase and ask for help. DO NOT disassemble the Smart Repeater, or warranty will be void.
- 8. If the Smart Repeater falls into water when it's powered on, DO NOT use your hand to pick it up. Switch the electrical power off before you do anything, or contact an experienced technician for help.
- 9. If you smell something strange, or even see some smoke coming out from the Smart Repeater or power supply, remove the power supply or switch the

electrical power off immediately, and call dealer of purchase for help.

# 1-3 System Requirements

- One computer (Mac or PC)
- Internet web browser (Internet Explorer or Firefox recommended)
- A wired or wireless networking adapter (e.g. AirPort card, built-in Ethernet adapter, etc.)
- Broadband modem (e.g. Cable or DSL) or wireless Internet connection (e.g. Hotspot, 802.11b/g network, etc.)

# 1-4 Package Contents

Before you start to use this Smart Repeater, please check if there's anything missing in the package, and contact your dealer of purchase to claim for missing items:

- 1 x Hi-Gain™ Wireless-N Dual Radio Smart Repeater
- 1 x Quick Installation Guide
- 1 x CD with User's Manual and PC Support Utility
- 1 x A/C power adapter
- 3 x 3dBi Hi-Gain Dipole Omni-Directional Antennas

# 1-5 Product Overview

# Top Panel

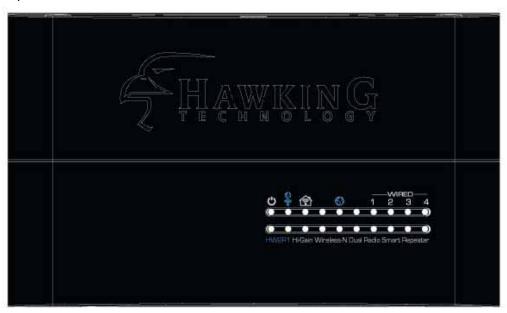

| LED Name<br>(Front Left to<br>Right) | Light Status  | Description                                                             |
|--------------------------------------|---------------|-------------------------------------------------------------------------|
|                                      | Stable ON     | Smart Repeater is switched on and correctly powered                     |
| PWR                                  | Stable OFF    | Smart Repeater is off                                                   |
| O                                    | Slow Blinking | Factory Default Reset (Reset button is held for greater than 5 seconds) |
|                                      | Fast Blinking | Standard Reset (Reset button is held for less than 5 seconds)           |
|                                      | Stable ON     | Good Wireless Connection (Signal Strength > 70%)                        |
| Wireless (WAN) Internet              | Stable OFF    | Cannot find wireless network to connect to / not connected              |
| 9                                    | Slow Blinking | Poor Wireless Connection (Signal Strength < 35%)                        |
|                                      | Fast Blinking | Normal Wireless Connection (Signal Strength between 36% and 70%)        |

| Local (LAN) | Fast Blinking | Connected with Traffic          |
|-------------|---------------|---------------------------------|
| Wireless    | Stable ON     | Connected without Traffic       |
| 囹           | Stable Off    | No Connection. Wireless LAN Off |
| Wired       | Fast Blinking | Connected with Traffic          |
| Internet    | Stable On     | Connected without Traffic       |
| <b>(5)</b>  | Stable Off    | No Connection                   |
| WIRED Local | Fast Blinking | Port is Connected with Traffic  |
| 1 2 3 4     | Off           | Port has no Connection          |

# Back Panel

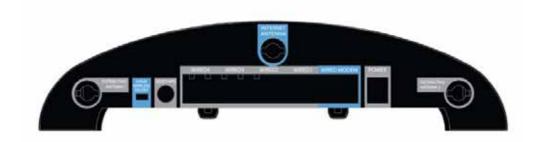

| Item Name    | Description                                                 |
|--------------|-------------------------------------------------------------|
| Internet     | Antenna connector used for the connection to a Wireless     |
| Antenna      | Internet Connection (Wireless WAN).                         |
| Home         | This switch is used to turn the radio for your "home" local |
| Wireless     | wireless connection on or off. When not in use, it is       |
| On/Off       | recommended to keep the Home Wireless connection off to     |
|              | avoid unwanted intrusions.                                  |
| Distributing | Antenna connectors used for your local home wireless        |
| Antenna      | network (Wireless LAN).                                     |
| Reset/WPS    | Reset the Smart Repeater to factory default settings (clear |
|              | all settings). Press this button and hold for MORE THAN 10  |
|              | seconds to restore all settings to factory defaults.        |
|              | If pressed for less than 5 seconds, the Smart Repeater will |
|              | simply reboot.                                              |

| Wired (1 – 4) | Local Area Network (LAN) ports 1 to 4. Used for wired   |  |  |
|---------------|---------------------------------------------------------|--|--|
|               | connections to your computers and network devices.      |  |  |
| Wired Modem   | Wired Wide Area Network (WAN / Internet) port. The port |  |  |
|               | for connecting your Cable/DSL modem.                    |  |  |

# Chapter II: Hardware System and Network Setup

# 2-1 Build your network (Initial hardware setup)

Please follow the following instructions to build the network connection between the Hi-Gain Wireless-N Dual Radio Smart Repeater and your computers and other network devices:

1. Connect the included antennas to your Smart Repeater.

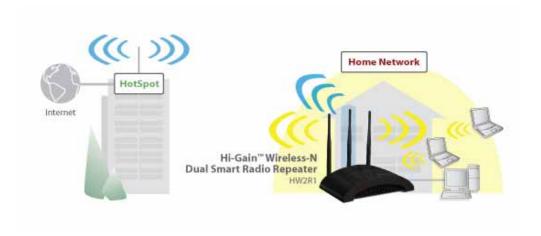

- 2. Connect the power adapter to the Smart Repeater
- Connect all 'wired' users to the HW2R1 via the Wired Local Area Network (LAN) ports in grey. For wireless user's scan for the SSID of the Smart Repeater (Smart\_Repeater) and connect. You must be within range of the Smart Repeater before connecting.

Wireless Connection:

4. Check to see the activity of the LEDs on the front panel. 'PWR' LED should be on, LAN LEDs should be on if the computer / network device connected to the respective port of the Smart Repeater is powered on and correctly connected. If PWR LED is not on, or any LED you expected is not on, please recheck the power connection, or jump to '4-2 Troubleshooting' for possible reasons and solutions.

# Traditional Router Setup (Optional):

 If you do not plan on using the Wireless Internet Connection and instead plan on using a traditional wired modem connection (such as Cable or DSL) then you will need to attach the Ethernet cable from your modem to the blue 'Modem' port on the Smart Repeater. This will allow the Smart Repeater to function as a traditional wireless router.

### 2-2 Accessing the Web Setup Menu

After your Smart Repeater has been connected and powered the next step is to access the Web Menu for initial configuration.

To do this, your computer must be able to get an IP address automatically (use dynamic IP address). If it's set to use static IP address, or you are unsure, please follow the following instructions to configure your computer to use dynamic IP address:

Try to access: <a href="http://setup.hawkingtech.com">http://setup.hawkingtech.com</a> (or try typing: <a href="http://192.168.1.200">http://192.168.1.200</a> into your Internet browser's address bar)

If the Web Menu appears you can skip this step and go to step 2-3. You will need to enter the following default login and password to access the 'Quick Setup' menu:

Login: admin Password: 1234

If you cannot access the setup page follow the steps below to obtain the correct IP address:

If the operating system of your computer is....

Windows 95/98/Me - please go to section 2-2-1
Windows 2000 - please go to section 2-2-2
Windows XP - please go to section 2-2-3
Windows Vista - please go to section 2-2-4

### 2-2-1 Windows 95/98/Me IP address setup:

 Click 'Start' button (it should be located at lower-left corner of your computer), then click control panel. Double-click *Network* icon, and *Network* window will appear. Select 'TCP/IP', then click 'Properties'.

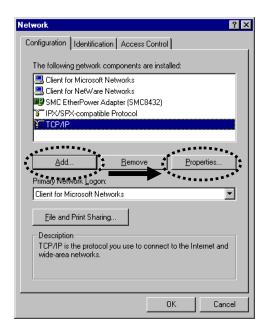

2. Select 'Obtain an IP address from a DHCP server' and then click 'OK'.

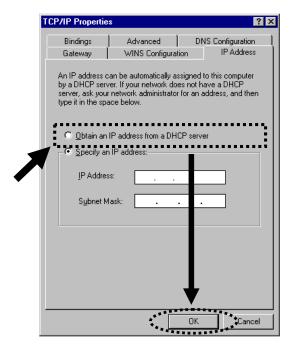

# 2-2-2 Windows 2000 IP address setup:

1. Click 'Start' button (it should be located at lower-left corner of your computer), then click control panel. Double-click *Network and Dial-up Connections* icon; click *Local Area Connection*, and *Local Area Connection Properties* window will appear. Select 'Internet Protocol (TCP/IP)' and then click 'Properties'

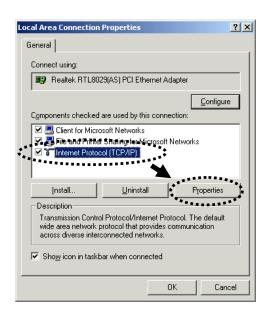

2. Select 'Obtain an IP address automatically' and 'Obtain DNS server address automatically', then click 'OK'.

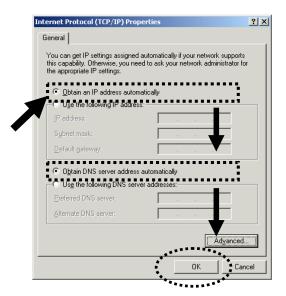

# 2-2-3 Windows XP IP address setup:

1. Click 'Start' button (it should be located at lower-left corner of your computer), then click control panel. Double-click **Network and Internet Connections** icon, click **Network Connections**, and then double-click **Local Area Connection**, **Local Area Connection Status** window will appear, and then click 'Properties'

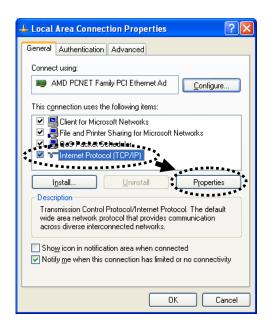

2. Select 'Obtain an IP address automatically' and 'Obtain DNS server address automatically', then click 'OK'.

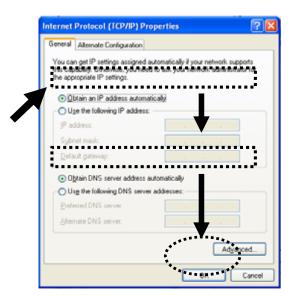

# 2-2-4 Windows Vista IP address setup:

1. Click 'Start' button (it should be located at lower-left corner of your computer), then click control panel. Click *View Network Status and Tasks*, and then click *Manage Network Connections*. Right-click *Local Area Network, then select 'Properties'*. *Local Area Connection Properties* window will appear, select 'Internet Protocol Version 4 (TCP / IPv4), and then click 'Properties'

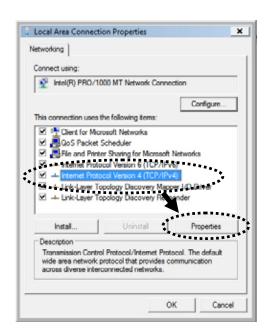

2. Select 'Obtain an IP address automatically' and 'Obtain DNS server address automatically', then click 'OK'.

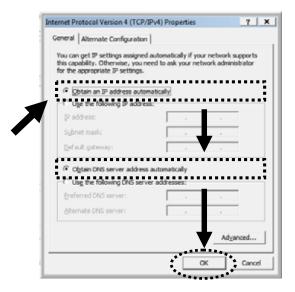

# 2-2-5 Smart Repeater IP address lookup

After the IP address setup is complete, please click 'start' -> 'run' at the bottom-lower corner of your desktop:

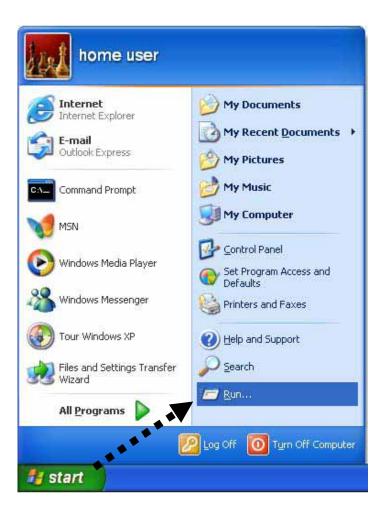

Input 'cmd', then click 'OK'

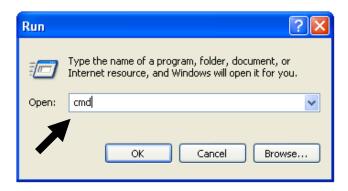

Input 'ipconfig', then press 'Enter' key. Please check the IP address followed by 'Default Gateway' (In this example, the IP address of Smart Repeater is 192.168.1.200, please note that this value may be different.)

NOTE: If the IP address of Gateway is not displayed, or the address followed by 'IP Address' begins with '169', please recheck network connection between your computer and Smart Repeater, and / or go to the beginning of this chapter, to recheck every step of network setup procedure.

3. Connect the Smart Repeater's management interface by web browser

After your computer obtained an IP address from Smart Repeater, please start your web browser, and input the IP address of Smart Repeater in address bar. The following message should be shown (or you may type in <a href="http://setup.hawkingtech.com">http://setup.hawkingtech.com</a> to access the quick setup menu):

Please input user name and password in the field respectively, default user name is 'admin', and default password is '1234', then press 'OK' button, and you can see the web management interface of this Smart Repeater.

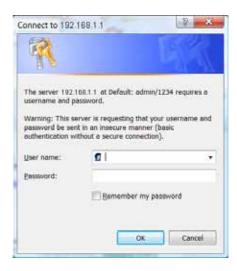

# 2-3 Using 'Quick Setup'

This Smart Repeater provides a 'Quick Setup' procedure, which will help you to complete all required settings you need to access the Internet in a very short time. Please follow the following instructions to complete the 'Quick Setup':

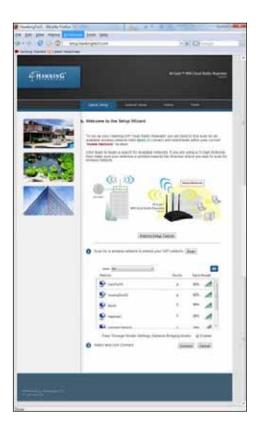

- a. The first step of the 'Quick Setup' is to locate a position to place your Smart Repeater. The position should be a location where the Repeater can pick up the signal that you wish to repeat (i.e. the neighbor's wireless connection, local hot spot, etc.).
- b. Click Scan to locate all the networks within your area. Once you have found the network you wish to repeat, highlight it and click Next. Each wireless network will be listed with their respective signal strengths and whether or not they are using security. For secure networks, you will need to have the correct key to access the network. If you do not you will not be able to repeat this network. It is recommended that the signal strength of the network you are trying to repeat is above 50% to ensure a solid connection to the Internet. Without a stable Internet connection, the rebroadcasted signal will be unstable as well.
- c. The 'Quick Setup' wizard will now attempt to connect to your wireless Internet connection.

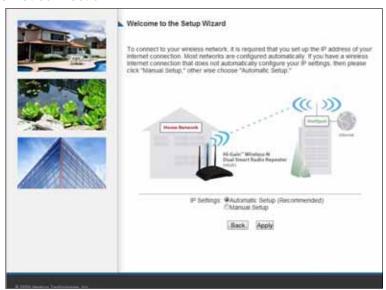

Select "Automatic Setup" to have the wizard automatically configure the IP settings of your Internet Connection. Most networks use Dynamic IP settings to automatically assign IP Addresses to incoming connections. If the network you are connecting does not use Dynamic IP settings you will need to manually configure (Manual Setup) your IP settings.

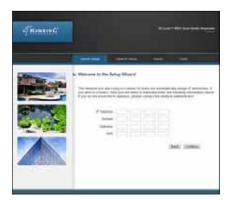

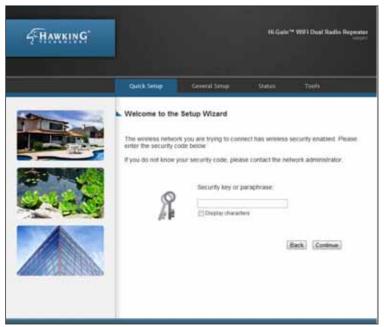

d. If a wireless security key is necessary, the wizard will prompt you to enter the key. This key pertains to WEP and WPA wireless security keys and passphrases.

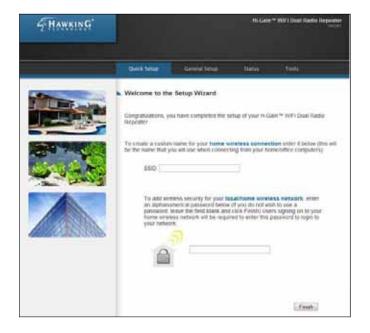

- e. When the connection has been established the wizard will prompt you if you wish to adjust the name of the wireless network used within your home (a.k.a. the SSID of the network that users will be connecting to from within your home the redistributed wireless network). In addition, if you would like to add wireless security to your home wireless network you may do so here as well.
- f. Click FINISH to complete your setup. Then press Apply to initiate the reboot of your Smart Repeater.

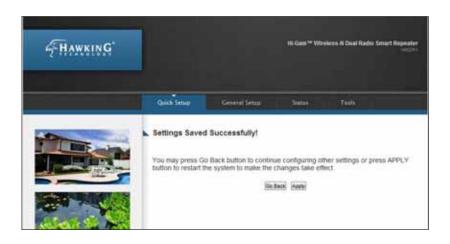

Allow the HW2R1 to reboot. This should take no more than 30 seconds.

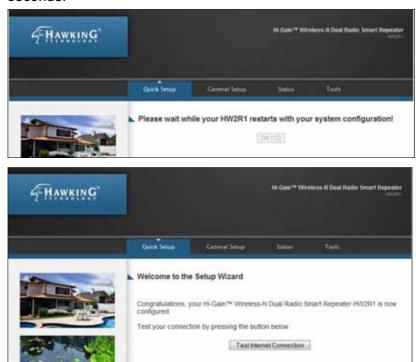

After the system reboots, you can test your Internet connection to check that your setup was successful.

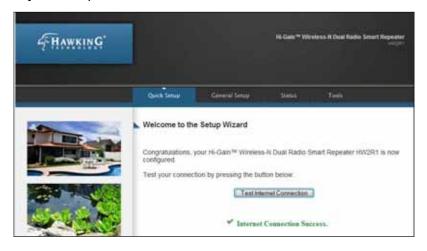

Once your Internet connection has tested successfully your setup is officially complete. If you do not have an Internet connection you will need to check the settings of your Wireless Internet connection that you are trying to connect to.

### 2-4 Basic Setup

In this chapter, you'll learn how to change the time zone, password, and remote management settings. Please start your web browser and log onto Smart Repeater web management interface, then click on the 'General Setup' tab.

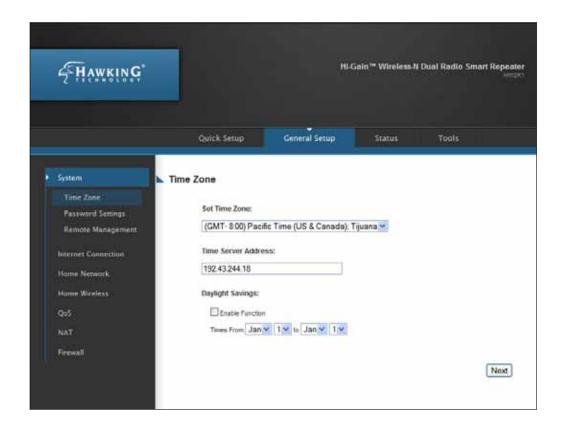

#### 2-4-1 Time zone and time auto-synchronization

Please follow the following instructions to set time zone and time auto-synchronization parameters:

Please click 'System' tab in menu on the left of web management interface, then click on Time Zone. Please select the correct time zone from the drop-down list, and input the IP address or host name of time server. If you want to enable daylight savings time settings, please check 'Enable Function' box, and set the duration of daylight setting. When you finish, click 'Apply'. You'll see the following message displayed on web browser:

# Settings Saved Successfully!

You may press Go Back button to continue configuring other settings or press APPLY button to restart the system to make the changes take effect.

Go Back Apply

Press 'Go Back to save the settings made and go back to the web management interface; press 'Apply' to save the settings made and restart the Smart Repeater so the settings will take effect after it reboots.

NOTE: You can refer to the instructions given in the last chapter: 'Using Quick Setup', for detailed descriptions on time zone settings.

# 2-4-2 Change management password

The default password of this Smart Repeater is 1234, and it's displayed on the login prompt when accessed from web browser. There's a security risk if you don't change the default password, since everyone can see it. This is very important when you have wireless function enabled.

To change password, please follow the instructions:

Please click 'Admin' tab at top of web management interface, then click 'Password Settings', and the following message will be displayed on your web browser:

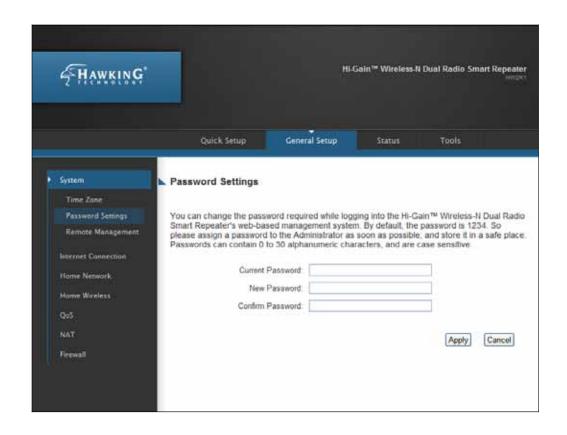

# Here are descriptions of every setup item:

Current Please input current password here.

Password (1):

New Password (2): Please input new password here.

Confirmed Please input new password here again.

Password (3):

When you finish, click 'Apply'. If you want to keep original password unchanged, click 'Cancel'.

If the password you typed in 'New Password' (2) and 'Confirmed Password' (3) field are not the same, you'll see the following message:

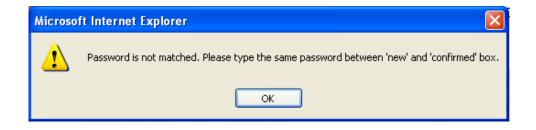

Please retype the new password again when you see above message.

If you see the following message:

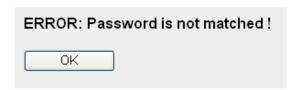

This error displays when the 'Current Password' field is entered incorrectly. Please click 'OK' to go back to previous menu, and input your current password again.

After entering the correct login information you will be prompted to login again with your new login settings.

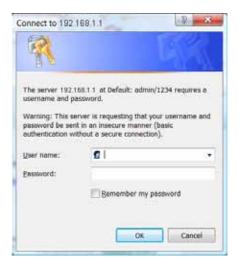

# 2-4-3 Remote Management

This Smart Repeater does not allow management access from Internet, to prevent possible security risks. However, you can still manage this Smart Repeater from a specific IP address by enabling the 'Remote Management' Function.

To do so, please follow the instructions:

Please click 'General Setup' tab at top of web management interface, then click 'Remote Management' from the menu on the left, and the following message will be displayed on your web browser:

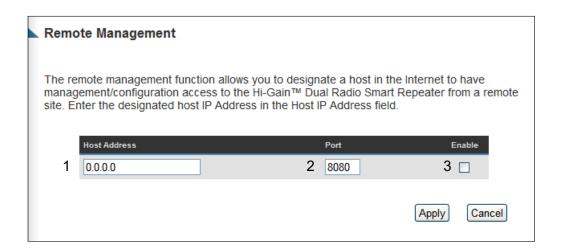

Here are descriptions of every setup item:

Host Address (1): Input the IP address of the remote host you wish to initiate a management access.

Port (2): Define the port number that the Smart Repeater will receive incoming requests from. If you are providing a web service (default port number is 80), you should try to use other port number. You can use the default port setting '8080', or something like '32245' or '1429'. (Any integer between 1 and 65534)

Enabled (3): Select the field to start the configuration.

When you finish with all settings, click 'Apply', and you'll see the following message displayed on web browser:

#### Settings Saved Successfully!

You may press Go Back button to continue configuring other settings or press APPLY button to restart the system to make the changes take effect.

Go Back Apply

Press 'Go Back to save the settings made and go back to the web management interface; press 'Apply' to save the settings made and restart the Smart Repeater so the settings will take effect after it reboots.

NOTE: When you want to manage this Smart Repeater from another computer over the internet, you have to input the IP address and port number of this Smart Repeater. If your Internet service provider assigns you with a static IP address, it will not be a problem; but if the IP address your service provider assigns to you will vary every time you establish an Internet connection, this will be a problem.

Please either ask your service provider to give you a static IP address, or use dynamic IP to host name mapping services like DDNS. Please refer to chapter 2-5-8 'DDNS client' for details.

NOTE: Default port number the web browser will use is '80'. If the 'Port' setting in this page is not '80', you have to assign the port number in the address bar of web browser manually. For example, if the IP address of this Smart Repeater is 1.2.3.4, and the port number you set is 8888, you have to input following address in the address bar of web browser:

http://1.2.3.4:8888

## 2-5 Setup Internet Connection (Setup)

The Wireless Internet connection setup can be configured through the 'Quick Setup' menu described in chapter 2-3. However for a more detailed setup of either a wired setup (via DSL or Cable Modem) or a wireless Internet connection setup please navigate to the 'Internet Connection' tab on the left hand side after navigating tot the 'General Setup' tab.

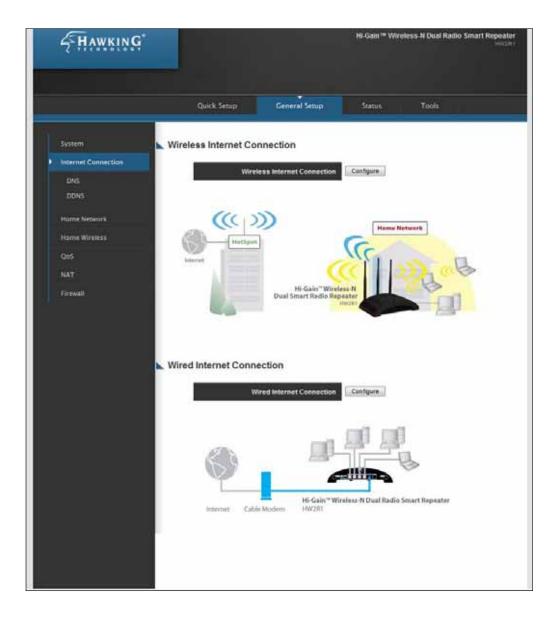

## 2-5-1 Setup procedure for 'Wireless Internet Connection:

To manually configure a Wireless Internet Connection select 'Configure' next to Wireless Internet Connection. The menu below should appear.

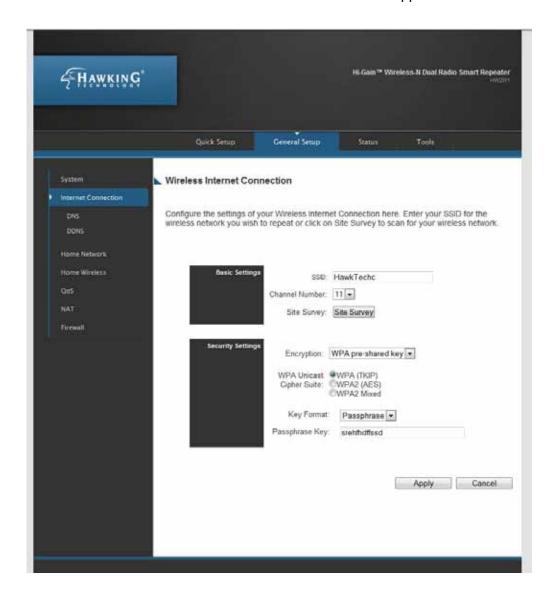

You may manually enter the SSID of the wireless network you plan on connecting to or you can click 'Site Survey' to have the web interface scan for local networks in your vicinity. (See Site Survey Menu below)

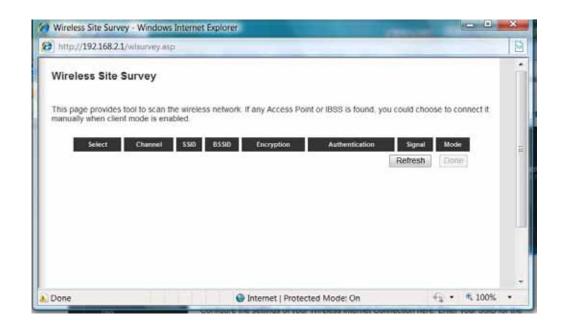

After you have selected a wireless Internet connection network, you may configure the security settings for that network if required. Select the security type and the encryption method and enter the appropriate key for the network you plan on connecting to.

Click Apply when you have completed your setup.

# 2-5-2 Setup procedure for 'Wired Internet Connections:

To setup a wired Internet connection such as Cable Modem or DSL, please click configure next to 'Wired Internet Connection'

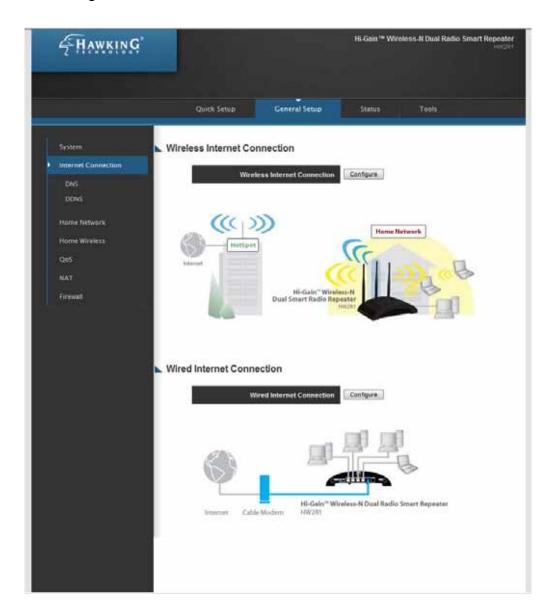

A menu will appear with a choice of wired Internet connection types. Select the one that fits your connection and scroll to the menu describing your selection below.

# Wired Internet Connection For wired Internet connections, such as cable or DSL modems, select the configuration settings for your connection below. O Dynamic IP (Most Cable Modems) Obtains an IP address automatically from your Service Provider. O Static IP (Most DSL Modems) Uses a Static IP Address. Your Service Provider provides a Static IP Address to access Internet services. O PPPoE PPP over Ethernet is a common connection method used in xDSL connections. O PPTP xDSL Point-to-Point Tunneling Protocol is a common connection method used in xDSL connections. O L2TP Layer Two Tunneling Protocol is a common connection method used in xDSL More Configuration

Dynamic IP - Please go to section 2-5-3
Fixed IP - Please go to section 2-5-4
PPPoE - Please go to section 2-5-5
PPTP - Please go to section 2-5-6
DNS - Please go to section 2-5-7
DDNS - Please go to section 2-5-8

## 2-5-3 Setup procedure for 'Dynamic IP':

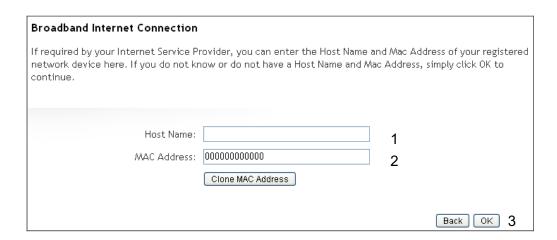

Here are descriptions of every setup items:

| Host Name (1):   | Please input host name of your computer, this is optional, and only required if your service provider asks you to do so.                                                                                                    |
|------------------|----------------------------------------------------------------------------------------------------|
| MAC Address (2): | Please input MAC address of your computer, if your service provider only permits computer with certain MAC address to access internet. If you're using the computer which used to connect to Internet via cable modem, you can simply press 'Clone Mac address' button to fill the MAC address field with the MAC address of your computer, |

After you finish with all settings, please click 'OK' (3); if you want to remove a value you entered, please click 'Back'.

After you click 'OK', the following message will be displayed on your web browser:

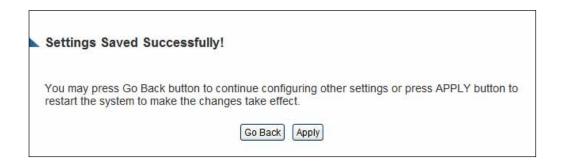

Press 'Go Back to save the settings made and go back to the web management interface; press 'Apply' to save the settings made and restart the Smart Repeater so the settings will take effect after it reboots.

# 2-5-4 Setup procedure for 'Static IP':

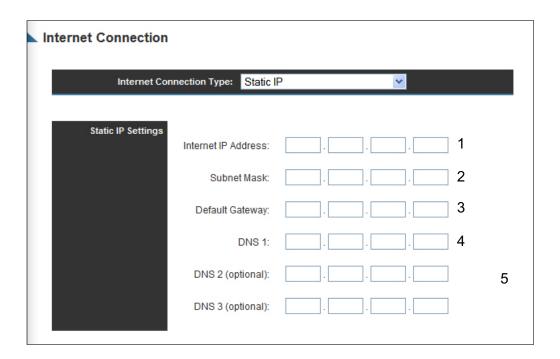

Here are descriptions of every setup items:

IP address assigned Please input IP address assigned
by your Service by your service provider.

Provider (1):

Subnet Mask (2): Please input subnet mask assigned by your service

provider

DNS address (3): Please input the IP address of DNS server

provided by your service provider.

Service Provider Please input the IP address of DNS

Gateway Address (4): server provided by your service provider.

After you finish with all settings, please click 'Apply' (5) button and the following message will be displayed on your web browser:

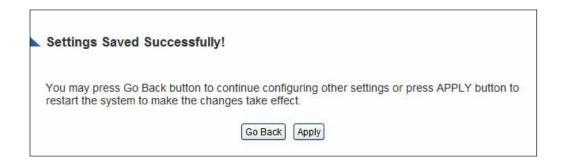

Press 'Go Back to save the settings made and go back to the web management interface; press 'Apply' to save the settings made and restart the Smart Repeater so the settings will take effect after it reboots.

If you want to reset all settings in this page back to previously-saved value, please click 'Cancel' button.

## 2-5-5 Setup procedure for 'PPPoE':

| PPPoE                                                                                                    |                                 |  |
|----------------------------------------------------------------------------------------------------|---------------------------------|--|
| Enter the PPPoE User Name and Password assigned by your Service Provider. The Service Name is normally optional, but may be required by some Service Providers. Enter a Idle Time (in minutes) to define a maximum period of time for which the Internet connection is maintained during inactivity. If the connection is inactive for longer than the Maximum Idle Time, then the connection will be dropped. You can enable the Connect on Demand option to automatically re-establish the connection as soon as you attempt to access the Internet again. If your Internet Service Provider requires the use of PPPoE, enter the information below. |                                 |  |
| User Name:                                                                                                    | 1                               |  |
| Password:                                                                                                    | 2                               |  |
| Service Name:                                                                                                    | 3                               |  |
| MTU:                                                                                                    | 1392 (512<=MTU<=1492) <b>4</b>  |  |
| Connection Type:                                                                                                    | Continuous Connect Disconnect 5 |  |
| Idle Time Out:                                                                                                    | 10 (1-1000 Minute) 6            |  |
|                                                                                                    | Apply Cancel                    |  |

User Name (1): Please input user name assigned by your Internet

service provider here.

Password (2): Please input the password assigned by your Internet

service provider here.

Service Name (3): Please give a name to this Internet service, this is

optional

MTU (4): Please input the MTU value of your network connection

here. If you don't know, you can use default value.

Connection Please select the connection type of Internet

Type (5): connection you wish to use.

Continuous – The connection will be kept always on. If the

connection is interrupted, the Smart Repeater will

re-connect automatically.

Connect On-Demand – Only connect when you want to surf the Internet. "Idle Time Out" is set to stop the connection when the network traffic is not sending or receiving after an idle time.

Manual – After you have selected this option, you will see the "Connect" button and "Disconnect" button, click "'Connect" and the Smart Repeater will connect to the ISP. If you want to stop the connection, please click "Disconnect" button.

Idle Time Out (6):

If you have selected the connection type to "Connect-On-Demand", please input the idle time out.

After you finish with all settings, please click 'Apply' (7) button and the following message will be displayed on your web browser:

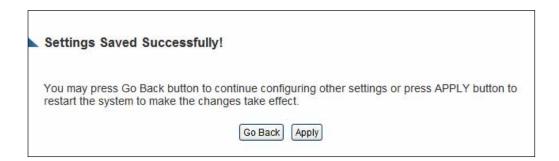

Press 'Go Back to save the settings made and go back to the web management interface; press 'Apply' to save the settings made and restart the Smart Repeater so the settings will take effect after it reboots.

If you want to reset all settings in this page back to previously-saved value, please click 'Cancel' button.

#### 2-5-6 Setup procedure for 'PPTP':

PPTP requires two kinds of setting: WAN interface setting (setup IP address) and PPTP setting (PPTP user name and password). Here we start from WAN interface setting:

| РРТР                                                                                      |           |  |
|-------------------------------------------------------------------------------------------|-----------|--|
| Point-to-Point Tunneling Protocol is a common connection method used in xDSL connections. |           |  |
| WAN Interface Settings                                                                    |           |  |
| <ul> <li>Obtain an IP Address Automatica</li> </ul>                                       | ally      |  |
| Host Name:                                                                                |           |  |
| MAC Address:                                                                              | Clone MAC |  |
| Use The Following IP Address                                                              |           |  |
| IP Address:                                                                               | 0.0.0.0   |  |
| Subnet Mask:                                                                              | 0.0.0.0   |  |
| Default Gateway:                                                                          | 0.0.0.0   |  |
|                                                                                           |           |  |

Select the type of how you obtain IP address from your service provider here. You can choose 'Obtain an IP address automatically' (equal to DHCP, please refer to 'Cable Modem' section above), or 'Use the following IP address' (i.e. static IP address)

WAN interface settings must be correctly set, or the Internet connection will fail even if settings of PPTP settings are correct. Please contact your Internet service provider if you don't know what you should fill in these fields.

# PPTP settings section:

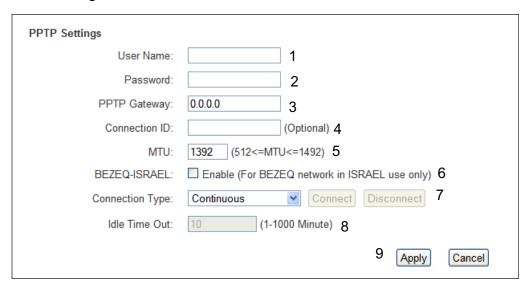

Here are descriptions of every setup items:

| User ID (1):         | Please input user ID (user name) assigned by your Internet service provider here.                         |
|----------------------|----------------------------------------------------------------------------------------------------|
| Password (2):        | Please input the password assigned by your Internet service provider here.                                |
| PPTP Gateway (3):    | Please input the IP address of PPTP gateway assigned by your Internet service provider here.              |
| Connection ID (4):   | Please input the connection ID here, this is optional and you can leave it blank.                         |
| MTU (5):             | Please input the MTU value of your network connection here. If you don't know, you can use default value. |
| BEZEQ-ISRAEL (6):    | If you are connecting to the BEZEQ network in Israel. Please enable this function.                        |
| Connection type (7): | Please select the connection type of Internet connection you wish to use, please refer to section         |

2-5-3 for detailed descriptions.

Idle Time Out (8): Please input the idle time out of Internet connection you

wish to use, and refer to section 2-5-3 for detailed

descriptions.

Setting item 'BEZEQ-ISRAEL' is only required to check if you're using the service provided by BEZEQ network in Israel.

When you finish with all settings, please click 'OK (9); if you want to go back to previous menu, click 'Back'.

# 2-5-7 Setup procedure for 'L2TP':

| L2TP Settings    |                                 |
|------------------|---------------------------------|
| User Name:       | 1                               |
| Password:        | 2                               |
| L2TP Gateway:    | 3                               |
| MTU:             | 1392 (512<=MTU<=1492) 4         |
| Connection Type: | Continuous Connect Disconnect 5 |
| Idle Time Out:   | 10 (1-1000 Minute) 6            |
|                  | 7 Apply Cancel                  |

Here are descriptions of every setup items:

User ID (1): Please input user ID (user name) assigned by your Internet

service provider here.

Password (2): Please input the password assigned by your Internet service

provider here.

L2TP Please input the IP address of PPTP gateway

Gateway (3): assigned by your Internet service provider here.

MTU (4): Please input the MTU value of your network connection here.

If you don't know, you can use default value.

| Connection | Please select the connection type of Internet connection    |  |  |
|------------|-------------------------------------------------------------|--|--|
| type (5):  | you wish to use, please refer to section 2-5-3 for detailed |  |  |
|            | descriptions.                                               |  |  |
|            |                                                             |  |  |
| Idle Time  | Please input the idle time out of Internet connection       |  |  |
| Out (6):   | you wish to use, and refer to section 2-5-3 for detailed    |  |  |
|            | descriptions.                                               |  |  |

When you finish with all settings, please click 'OK (7); if you want to go back to previous menu, click 'Back'.

## 2-5-8 Setup procedure for 'DNS':

If you select 'Dynamic IP' or 'PPPoE' as Internet connection method, at least one DNS server's IP address should be assigned automatically. However, if you have preferred DNS server, or your service provider didn't assign the IP address of DNS server because of any reason, you can input the IP address of DNS server here.

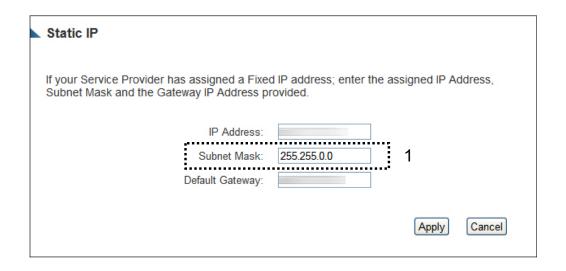

Here are descriptions of every setup items:

DNS Address (1): Please input the IP address of DNS server provided by your service provider.

After you finish with all settings, please click 'Apply' (3) button and the following message will be displayed on your web browser:

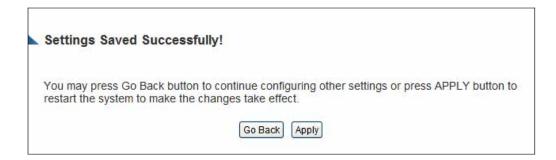

Press 'Go Back to save the settings made and go back to the web management interface; press 'Apply' to save the settings made and restart the Smart Repeater so the settings will take effect after it reboots.

## 2-5-9 Setup procedure for 'DDNS':

DDNS (Dynamic DNS) is an IP-to-Hostname mapping service for those Internet users who don't have a static (fixed) IP address. It will be a problem when such users want to provide services to other users on the Internet, because their IP address will vary every time when connected to the Internet, and other user will not be able to know the IP address they're using at a certain time.

This Smart Repeater supports DDNS service of several service providers, for example:

DynDNS (<a href="http://www.dyndns.org">http://www.dyndns.org</a>)
TZO (<a href="http://www.tzo.com">http://www.tzo.com</a>)

Please go to one of the DDNS service provider's web pages listed above, and get a free DDNS account by the instructions given on their webpage.

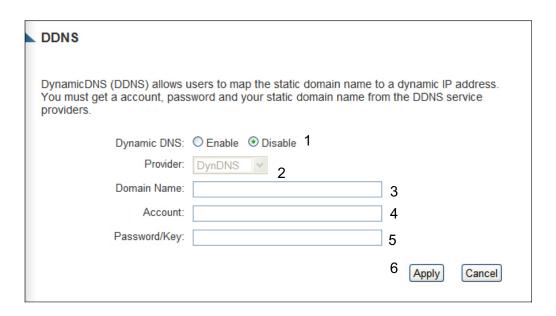

Here are descriptions of every setup items:

Dynamic DNS (1): If you want to enable DDNS function, please select

'Enabled'; otherwise please select 'Disabled'.

Provider (2): Select your DDNS service provider here.

Domain Name (3): Input the domain name you've obtained from DDNS

service provider.

Account / Input account or email of DDNS registration.

E-Mail (4):

Password / Key (5): Input DDNS service password or key.

After you finish with all settings, please click 'Apply' (6) button and the following message will be displayed on your web browser:

# Settings Saved Successfully!

You may press Go Back button to continue configuring other settings or press APPLY button to restart the system to make the changes take effect.

Go Back Apply

Press 'Go Back to save the settings made and go back to the web management interface; press 'Apply' to save the settings made and restart the Smart Repeater so the settings will take effect after it reboots.

### 2-6 Home Network (LAN: Local Area Network) Configuration

A LAN is the network within your home. All computers accessing your Internet connection through the HW2R1 are considered part of your Home Network. Each of these users will either have their own manually configured IP address or an automatically configured IP address from the HW2R1 via the Smart Repeater's DHCP server.

There are two ways to assign IP addresses to computers: static IP address (set the IP address for every computer manually), and dynamic IP address (IP address of computers will be assigned by Smart Repeater automatically. It's recommended for most computers to use dynamic IP address, it will save a lot of time on setting IP addresses for every computer, especially when there are a lot of computers in your network; for servers and network devices which will provide services to other computers and users that come from the Internet, a static IP address should be used.

# Suggestions on IP address numbering plan:

If you have no idea on how to define an IP address plan for your network, here are some suggestions.

- 1. A valid IP address has 4 fields: a.b.c.d, for most of home and company users, it's suggested to use 192.168.c.d, where c is an integer between 0 and 254, and d is an integer between 1 and 254. This Smart Repeater is capable to work with up to 253 clients, so you can set 'd' field of IP address of Smart Repeater as 1 or 254 (or any number between 1 and 254), and pick a number between 0 and 254 for field 'c'.
- 2. In most cases, you should use '255.255.255.0' as subnet mask, which allows up to 253 clients (this also meets Smart Repeater's capability of working with up to 253 clients).
- 3. For all servers and network devices which will provide services to other people (like Internet service, print service, and file service), they should use static IP address. Give each of them a unique number between 1 and 253, and maintain a list, so everyone can locate those servers easily.
- 4. For computers which are not dedicated to provide specific service to others, they should use dynamic IP address.

If you don't really understand the descriptions listed above, don't worry! We will provide recommended setup values below.

Please follow the following instructions to set wired LAN parameters:

Please click 'Home Network' tab at the left menu of the web management interface, there are three setup groups here: 'LAN IP', 'DHCP Server', and 'Static DHCP Leases Table'. Here are setup instructions for each of them:

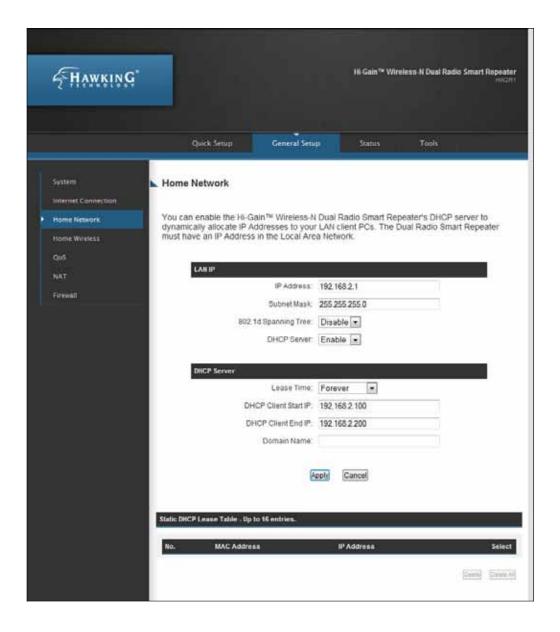

#### 2-6-1 LAN IP section:

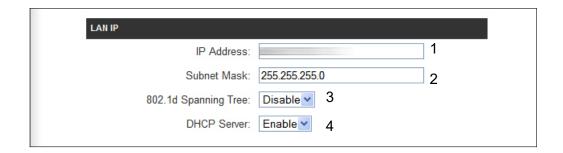

Here are descriptions of every setup item:

IP address (1): Please input the IP address of this Smart Repeater.

This is the IP address used to access your Smart Repeater. Make sure to make note of the new IP Address after you change it since the old one will no

longer work.

Subnet Mask (2): Please input subnet mask for this network.

802.1d If you wish to activate 802.1d spanning tree

Spanning Tree (3): function, select 'Enabled' for setup item '802.1d

Spanning Tree', or set it to 'Disabled'

DHCP Server (4): If you want to activate DHCP server function of this

Smart Repeater, select 'Enabled', or set it to 'Disabled'.

If you select Disable, the IP settings from your source
Internet network will be passed through to clients

Internet network will be passed through to clients

connecting through the Smart Repeater. (For example, a network with a DHCP server IP range of 10.1.1.1 – 10.1.1.100 will disperse IP addresses within that range to computers connecting through your Smart Repeater while the Smart Repeater is connected to that specific

network)

## Recommended Value if you don't know what to fill:

IP Address: 192.168.1.200 Subnet Mask: 255.255.255.0 802.1d Spanning Tree: Disabled

**DHCP Server: Enabled** 

#### 2-6-2 DHCP Server:

| DHCP Server           |           |
|-----------------------|-----------|
| Lease Time:           | Forever 1 |
| DHCP Client Start IP: | 2         |
| DHCP Client End IP:   | 3         |
| Domain Name:          | 4         |
|                       |           |

These settings are only available when 'DHCP Server' in 'LAN IP' section is 'Enabled', and here are descriptions of every setup item:

Lease Time (1): Please choose a lease time (the duration that every

computer can keep a specific IP address) of every IP address assigned by this Smart Repeater from

dropdown menu.

Start IP (2): Please input the start IP address of the IP range.

End IP (3): Please input the end IP address of the IP range.

Domain Name (4): If you wish, you can also optionally input the domain

name for your network. This is optional.

## Recommended Value if you don't know what to fill:

Lease Time: Two Weeks (or 'Forever', if you have less than 20 computers)

Start IP: 192.168.1.20000 End IP: 192.168.1.200

Domain Name: (leave it blank)

#### NOTE:

- 1. The number of the last field (mentioned 'd' field) of 'End IP' must be greater than 'Start IP', and can not be the same as Smart Repeater's IP address.
- 2. The former three fields of IP address of 'Start IP', 'End IP', and 'IP Address of 'LAN IP' section (mentioned 'a', 'b', and 'c' field) should be the same.
- 3. These settings will affect wireless clients too.

#### 2-6-3 Static DHCP Leases Table:

This function allows you to assign a static IP address to a specific computer forever, so you don't have to set the IP address for a computer, and still enjoy the benefit of using DHCP server. A maximum of 16 static IP addresses can be assigned here.

(If you set 'Lease Time' to 'forever' in 'DHCP Server' section, you can also assign an IP address to a specific computer permanently, however, you will not be able to assign a certain IP address to a specific computer, since IP addresses will be assigned in random order by this way).

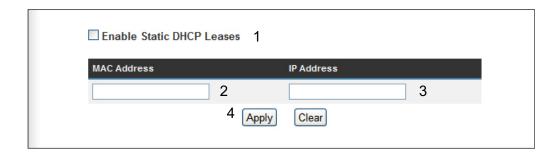

Here are descriptions of every setup item:

| Enable Static    | Check this box to enable this function,                                                                                                    |
|------------------|----------------------------------------------------------------------------------------------------|
| DHCP Leases (1): | otherwise uncheck it to disable this function.                                                                                                   |
| MAC Address (2): | Input the MAC address of the computer or network device (total 12 characters, with characters from 0 to 9, and from a to f, like '001122aabbcc') |
| IP address (3):  | Input the IP address you want to assign to this computer or network device                                                                       |
| 'Add' (4):       | After you inputted MAC address and IP address pair, click this button to add the pair to static DHCP leases table.                               |

If you want to remove all characters you just entered, click 'Clear'.

After you clicked 'Add', the MAC address and IP address mapping will be added to 'Static DHCP Leases Table' section.

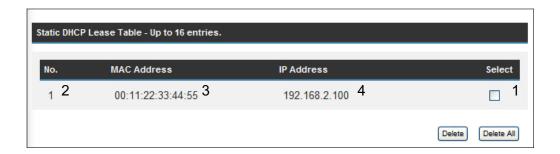

If you want to delete a specific item, please check the 'Select' box of a MAC address and IP address mapping (1), then click 'Delete Selected' button (2); if you want to delete all mappings, click 'Delete All' (3). If you want to deselect all mappings, click 'Reset (4).

After you finish all LAN settings, please click 'Apply' button on the bottom of this page. After you click 'Apply', the following message will be displayed on your web browser:

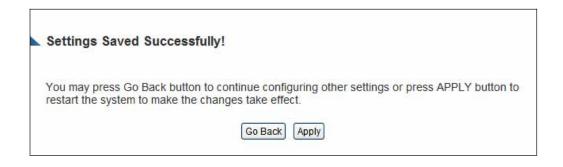

Press 'Go Back to save the settings made and go back to the web management interface; press 'Apply' to save the settings made and restart the Smart Repeater so the settings will take effect after it reboots.

### 2-7 Wireless Home Network (WLAN) Configuration

If your computer, PDA, game console, or other network devices has a wireless network adapter, you can use the wireless function of this Smart Repeater to let them connect to Internet and share resources with other computers on your wired home network. You can also use the built-in security functions to protect your network from intruders with malicious attacks.

Please follow the following instructions to set your wireless parameters:

Please click 'Home Wireless' tab on the left side of the web management interface, and the following message will be displayed on your web browser. You must enable wireless function of this Smart Repeater, or the wireless interface of this Smart Repeater will not function. Please select 'Enable' (1), then click 'Apply' (2) button.

If you're coming here because you want to disable wireless function, please select 'Disable' (3), then click 'Apply' (2) button.

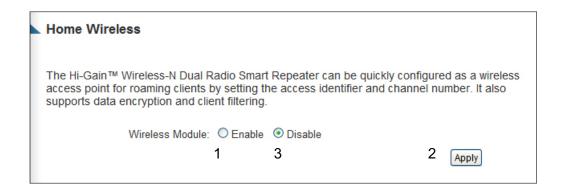

After you click 'Apply', the following message will be displayed on your web browser:

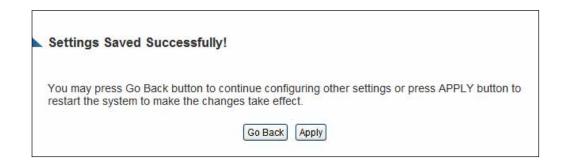

Press 'Go Back to save the settings made and go back to the web management interface; press 'Apply' to save the settings made and restart the Smart Repeater so the settings will take effect after it reboots.

## 2-7-1 Basic Wireless Settings

Please click 'Basic Setup' menu at the top of web management interface, then click 'Basic Settings', and the following message will be displayed on your web browser:

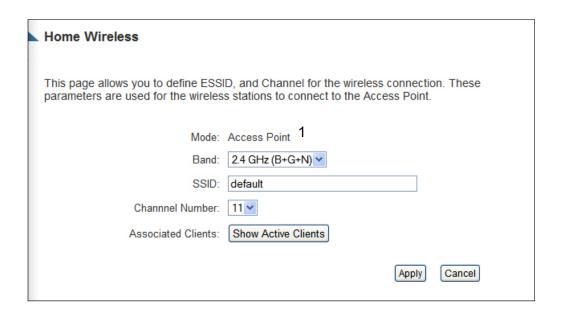

Please select the radio band you want to use from 'Band' dropdown menu (2), and the following message will be displayed:

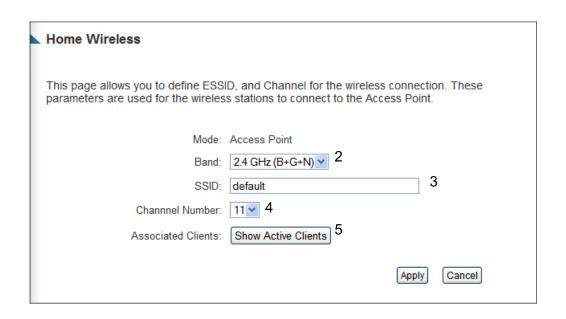

Here are descriptions of every setup items:

| Band (2):       | Please select the radio band from one of following options:  |  |
|-----------------|--------------------------------------------------------------|--|
|                 |                                                              |  |
| 2.4 GHz (B)     | 2.4GHz band, only allows 802.11b wireless network clients to |  |
|                 | connect to this Smart Repeater (maximum transfer rate        |  |
|                 | 11Mbps).                                                     |  |
| 2.4 GHz (N)     | 2.4GHz band, only allows 802.11n wireless network clients to |  |
|                 | connect to this Smart Repeater (maximum transfer rate        |  |
|                 | 300Mbps).                                                    |  |
| 2.4 GHz (B+G)   | 2.4GHz band, only allows 802.11b and 802.11g wireless        |  |
|                 | network clients to connect to this Smart Repeater (maximum   |  |
|                 | transfer rate 11Mbps for 802.11b clients, and maximum        |  |
|                 | 54Mbps for 802.11g clients).                                 |  |
| 2.4 GHz (G)     | 2.4GHz band, only allows 802.11g wireless network clients to |  |
|                 | connect to this Smart Repeater (maximum transfer rate        |  |
|                 | 54Mbps).                                                     |  |
| 2.4 GHz (B+G+N) | 2.4GHz band, allows 802.11b, 802.11g, and 802.11n wireless   |  |
|                 | network clients to connect to this Smart Repeater (maximum   |  |
|                 | transfer rate 11Mbps for 802.11b clients, maximum 54Mbps for |  |
|                 | 802.11g clients, and maximum 300Mbps for 802.11n clients).   |  |

NOTE: For 802.11b and 802.11g mode, the signals can be transmitted only by antenna 1 (The antenna on the right side of the rear panel).

For 802.11n mode: The Smart Repeater is operating in a 2T3R Spatial Multiplexing MIMO configuration. 2 antennas are for signal transmitting and 3 antennas are for signal receiving.

ESSID (3):

This is the name of wireless Smart Repeater. You can type any alphanumerical characters here, maximum 32 characters. ESSID is used to identify your own wireless Smart Repeater from others when there are other wireless Smart Repeaters in the same area. Default SSID is 'default', it's recommended to change default ESSID value to the one which is meaningful to you, like myhome, office room1, etc.

Channel Number (4): Please select a channel from the dropdown list of 'Channel Number', 1 to 11 for USA. (This product is only for use in the USA and is restricted to usage of the channels 1-11 only) You can choose any channel number you want to use, and almost all wireless clients can locate the channel you're using automatically without any problem. However, it's still useful to remember the channel number you use, as some wireless clients support manual channel number selecting, and this would help in certain scenarios when there is some radio communication problems.

Associated Clients (5): Click 'Show Active Clients' button, then an "Active Wireless Client Table" will pop up. You can see the status of all active wireless stations that are connecting to the access point.

NOTE: If you don't have special reason to limit the type of allowed wireless clients, it's recommended to choose '2.4 GHz (B+G+N) to maximize wireless client compatibility.

TIPS: You can try to change channel number to another one if you think the data transfer rate is too slow. There could be some other wireless Smart Repeaters using the same channel, which will disturb the radio communication between wireless client and the wireless

## 2-7-2 Advanced Wireless Settings

This Smart Repeater provides some advanced controls of the wireless parameters in the HW2R1, if you want to configure these settings, please click the 'Advanced Settings' selection from the left side menu under 'Wireless Home', and the following message will be displayed:

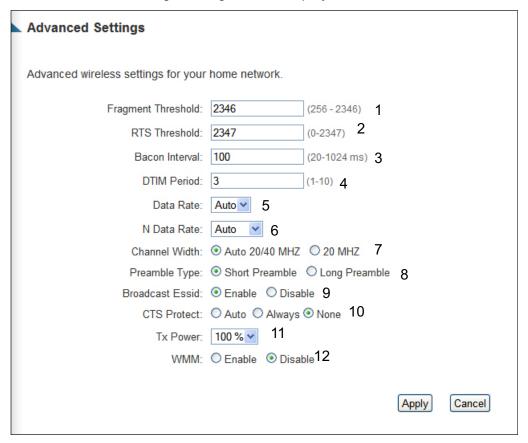

Fragment Set the Fragment threshold of wireless radio.

Threshold(1): Do not modify default value if you don't know what

it is, default value is 2346.

RTS Threshold(2): Set the RTS threshold of wireless radio. **Do not modify** 

default value if you don't know what it is, default

value is 2347.

Beacon Interval(3): Set the beacon interval of wireless radio. Do not

modify default value if you don't know what it is,

default value is 100.

DTIM Period(4): Set the DTIM period of wireless radio. **Do not modify** 

default value if you don't know what it is, default

value is 3.

Data Rate(5): Set the wireless data transfer rate to a certain value.

Since most of wireless devices will negotiate with each other and pick a proper data transfer rate automatically, it's not necessary to change this value unless you

know what will happen after modification.

N Data Rate(6): Same as above, but only for 802.11n clients.

Channel Width(7): Set channel width of wireless radio. **Do not modify** 

default value if you don't know what it is, default

setting is 'Auto 20/40 MHz'.

Preamble Type(8): Set the type of preamble, do not modify default value

if you don't know what it is, default setting is 'Short

Preamble'.

Broadcast ESSID(9): Decide if the wireless Smart Repeater will broadcast its

own ESSID or not. You can hide the ESSID of your wireless Smart Repeater (set the option to 'Disable'), so only those people who know the ESSID of your wireless

Smart Repeater can get connected.

CTS Protect(10):

Enabling this setting will reduce the chance of radio signal collisions between 802.11b and 802.11g/n wireless access points. It's recommended to set this option to 'Auto' or 'Always'. However, if you set to 'None', your wireless Smart Repeater should be able to work fine, too.

work tine, t

Tx Power(11):

You can set the output power of wireless radio. Unless you're using this wireless Smart Repeater in a really big space, you may not have to set output power to 100%. This will enhance security (malicious / unknown users in distance will not be able to reach your wireless Smart Repeater).

WMM(12):

Short for Wi-Fi MultiMedia, it will enhance the data transfer performance of multimedia contents when they're being transferred over a wireless network. If you don't know what it is / not sure if you need it, it's safe to set this option to 'Enable', however, default value is 'Disable'.

After you finish these wireless settings, please click 'Apply' button, button, and the following message will be displayed on your web browser:

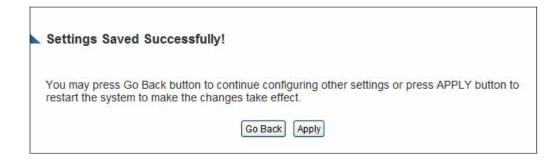

Press 'Go Back to save the settings made and go back to the web management interface; press 'Apply' to save the settings made and restart the Smart Repeater so the settings will take effect after it reboots.

### 2-7-3 Wireless Security

## It's very important to set wireless security settings properly!

Consequences of wireless networks without security include intrusion from hackers and malicious users that can steal valuable data without your consent. It is highly recommended to setup security settings for your wireless network.

To set wireless security settings, Please click 'Wireless' menu at the top of web management interface, then click 'Security Settings', then follow the following instructions to set wireless security settings:

Please select an encryption method from 'Encryption' dropdown menu, there are four options:

## 2-7-3-1 Disable wireless security

When you select this mode, data encryption is disabled, and every wireless device in proximity will be able to connect your wireless Smart Repeater if no other security measure is enabled (like MAC address access control - see section 2-7-4, or disable ESSID broadcast).

Only use this option when you really want to allow everyone to use your wireless Smart Repeater, and you don't care if there's someone that reads the data you transfer over the network without your consent.

## 2-7-3-2 WEP - Wired Equivalent Privacy

When you select this mode, the wireless Smart Repeater will use WEP encryption, and the following setup menu will be shown on your web browser:

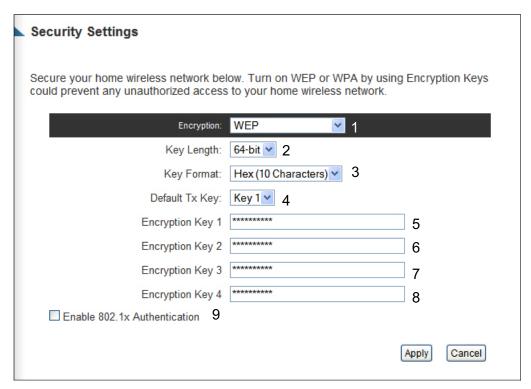

Here are descriptions of every setup item:

Key Length (2): There are two types of WEP key length: 64-bit and

128-bit. Using '128-bit' is safer than '64-bit', but will

reduce some data transfer performance.

Key Format (3): There are two types of key format: ASCII and Hex.

When you select a key format, the number of

characters of key will be displayed. For example, if you select '64-bit' as key length, and 'Hex' as key format, you'll see the message at the right of 'Key Format' is 'Hex (10 characters), which means the length of WEP

key is 10 characters.

Default Tx Key (4): You can set up to four sets of WEP key, and you can

> decide which key is being used by default here. If you don't know which one you should use, select 'Key

1'.

Encryption Key

Input WEP key characters here, the number of 1 to 4 (5-8): characters must be the same as the number displayed

61

at 'Key Format' field. You can use any alphanumerical characters (0-9, a-z, and A-Z) if you select 'ASCII' key format, and if you select 'Hex' as key format, you can use characters 0-9, a-f, and A-F. You must enter at least one encryption key here, and if you entered multiple WEP keys, they should not be same with each other.

Enable 802.1x
Authentication (9):

IEEE 802.1x is an authentication protocol. Every user must use a valid account to login to this wireless Smart Repeater before accessing the wireless LAN. The authentication is processed by a RADIUS server. This mode only authenticates user by IEEE 802.1x, but it does not encryption the data during communication. If there is a RADIUS server in you environment, please enable this function. Check this box and another sub-menu will appear:

| ☑ Enable 802.1x Authentication |  |
|--------------------------------|--|
| RADIUS Server IP Address: 11   |  |
| RADIUS Server Port: 1812 12    |  |
| RADIUS Server Password: 13     |  |
|                                |  |

RADIUS Server Please input the IP address of radius

IP address (11): server here

RADIUS Server Please input the port number of radius

Port (12): server here.

RADIUS Server Please input the port number of radius

Password (13): password here.

TIPS: Some examples of WEP key (please DO NOT use!)

ASCII (5 characters): pilot phone 23561 2Hyux #@xmL

ASCII (13 characters): digitalFAMILY 82Jh26xHy3m&n Hex (10 characters): 287d2aa732 1152dabc85 Hex (26 characters): 9284bcda8427c9e036f7abcd84

To improve security level, do not use those words which can be found in a dictionary or too easy to remember! ('pilot' and 'phone' listed above are bad examples; just intended to show you how a WEP key looks like). Wireless clients will remember the WEP key, so you only have to input the WEP key on wireless client once, and it is worth it to use a complicated WEP key to improve security level.

After you finish WEP setting, please click 'Apply' button (10) and the following message will be displayed on your web browser:

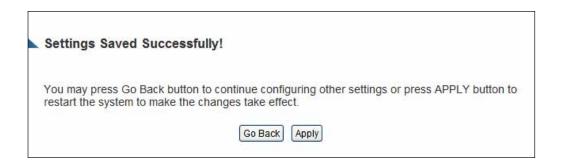

Press 'Go Back to save the settings made and go back to the web management interface; press 'Apply' to save the settings made and restart the Smart Repeater so the settings will take effect after it reboots.

## 2-7-3-3 Wi-Fi Protected Access (WPA):

When you select this mode, the wireless Smart Repeater will use WPA encryption, and the following setup menu will be shown on your web browser:

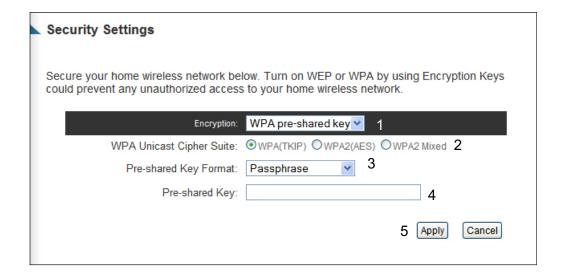

Here are descriptions of every setup items:

WPA Unicast Please select a type of WPA cipher suite.

Cipher Suite (2): Available options are: WPA (TKIP), WPA2 (AES), and

WPA2 Mixed. You can select one of them, but you have to make sure your wireless client support the cipher you

selected.

Pre-shared Select the type of pre-shared key, you

Key Format (3): can select Passphrase (8 or more alphanumerical

characters, up to 63), or Hex (64 characters of 0-9, and

a-f).

Pre-shared Please input the WPA passphrase here.

Key (4): It's not recommended to use a word that can be

found in a dictionary due to security reason.

After you finish WPA Pre-shared key setting, please click 'Apply' button (5) and the following message will be displayed on your web browser:

## Settings Saved Successfully!

You may press Go Back button to continue configuring other settings or press APPLY button to restart the system to make the changes take effect.

Go Back Apply

Press 'Go Back to save the settings made and go back to the web management interface; press 'Apply' to save the settings made and restart the Smart Repeater so the settings will take effect after it reboots.

NOTE: Some wireless clients (especially those manufactured before year 2003) only support WEP or WPA (TKIP) cipher. A driver upgrade would be needed for those clients to use WPA and WPA2 encryption.

# 2-7-3-4 WPA RADIUS:

If you have a RADIUS server, this Smart Repeater can work with it and provide safer wireless authentication.

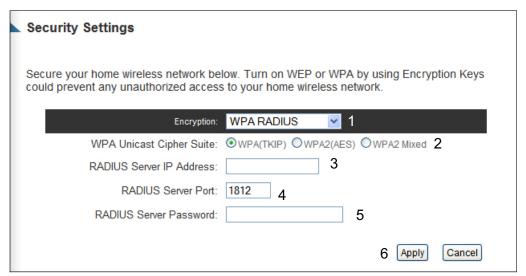

Here are descriptions of every setup items:

| WPA Unicast     | Please select a type of WPA cipher suite.                    |
|-----------------|--------------------------------------------------------------|
| Cipher Suite:   | Available options are: WPA (TKIP), WPA2 (AES), and           |
|                 | WPA2 Mixed. You can select one of them, but you have         |
|                 | to make sure your wireless client support the cipher you     |
|                 | selected.                                                    |
| RADIUS Server   | Please input the IP address of your                          |
| IP address (3): | Radius authentication server here.                           |
| RADIUS Server   | Please input the port number of your                         |
| Port (4):       | Radius authentication server here. <b>Default setting is</b> |
|                 | 1812.                                                        |
| RADIUS Server   | Please input the password of your Radius                     |
| Password (5):   | authentication server here.                                  |

After you finish with all settings, please click 'Apply' (6) button and the following message will be displayed on your web browser:

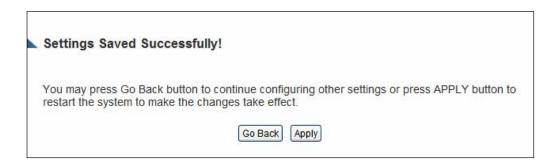

Press 'Go Back to save the settings made and go back to the web management interface; press 'Apply' to save the settings made and restart the Smart Repeater so the settings will take effect after it reboots.

#### 2-7-4 Wireless Access Control

This function will help you to prevent unauthorized users from connecting to your wireless Smart Repeater; only those wireless devices who have the MAC address you assigned here can gain access to your wireless Smart Repeater. You can use this function with other security measures described in previous section, to create a safer wireless environment.

Up to 20 MAC addresses can be assigned by using this function. Please click 'Wireless' tab at the top of web management interface, then click 'Access Control', and the following message will be displayed on your web browser:

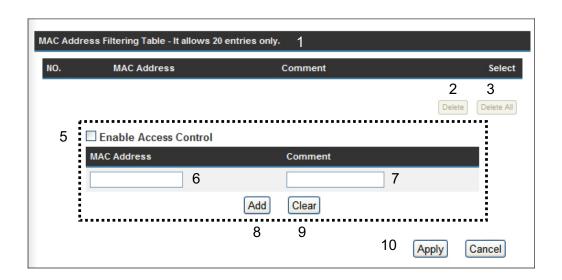

All allowed MAC addresses will be displayed in 'MAC Address Filtering Table' (1). Here are descriptions of every setup items:

Delete Selected (2): If you want to delete a specific MAC address entry,

check the 'select' box of the MAC address you want to delete, then click 'Delete Selected' button. (You can

select more than one MAC addresses).

Delete All (3): If you want to delete all MAC addresses listed here,

please click 'Delete All' button.

Reset (4): You can also click 'Reset' button to unselect all MAC

addresses.

Enable Wireless To enforce MAC address filtering,

Access Control (5): you have to check 'Enable Wireless Access Control'.

When this item is unchecked, wireless Smart Repeater

will not enforce MAC address filtering of wireless

clients.

MAC Address (6): Input the MAC address of your wireless devices here,

dash ( - ) or colon ( : ) are not required. (i.e. If the MAC

address label of your wireless device indicates 'aa-bb-cc-dd-ee-ff' or 'aa:bb:cc:dd:ee:ff', just input

'aabbccddeeff'.

Comment (7): You can input any text here as the comment of this

MAC address, like 'ROOM 2A Computer' or anything. You can input up to 16 alphanumerical characters here. This is optional and you can leave it blank, however, it's recommended to use this field to write a comment for every MAC addresses as a

memory aid.

Add (8): Click 'Add' button to add the MAC address and

associated comment to the MAC address filtering table.

After you finish with all settings, please click 'Apply' (10) button and the following message will be displayed on your web browser:

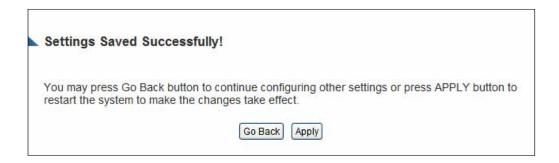

Press 'Go Back to save the settings made and go back to the web management interface; press 'Apply' to save the settings made and restart the Smart Repeater so the settings will take effect after it reboots.

If you want to reset all settings in this page back to previously-saved value, please click 'Cancel' button.

# 2-7-5 Wi-Fi Protected Setup (WPS)

Wi-Fi Protected Setup (WPS) is the simplest way to build a secure connection between wireless users and the Smart Repeater. You do not have to select the specific wireless security encryption mode and input a long encryption passphrase each time a wireless user connects to your network. Instead you only have to press a button on wireless user's device (assuming WPS is supported by that device) and push the 'WPS' button on the back of the HW2R1, and WPS will automatically configure your wireless security settings and wireless connection.

This Smart Repeater supports two types of WPS modes: Push-Button Configuration (PBC), and PIN code. If you want to use PBC, you have to push a specific button on the device of the wireless user (usually titled WPS) to start the WPS mode. In addition the HW2R1 must be activated for WPS mode for the connection to work. You can push Reset/WPS button of the Smart

Repeater, or click 'Start PBC' button in the web configuration interface to do this; if you want to use a PIN code, you have to know the PIN code of the wireless device and switch it to WPS mode, then provide the PIN code of the wireless device you wish to connect to the Smart Repeater. The detailed instructions are below:

Please click 'Wireless Home' from the left side menu, then click 'WPS', and the following message will be displayed:

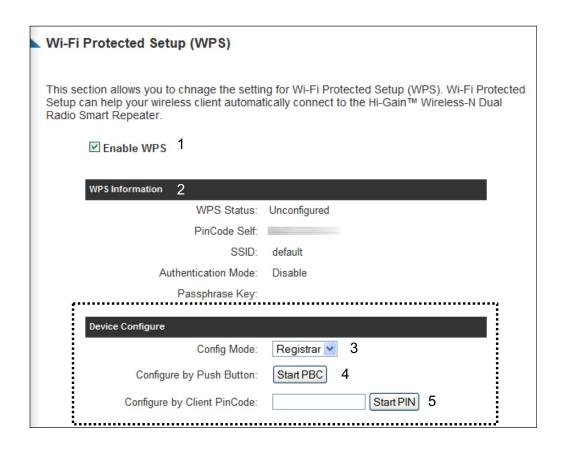

Here are descriptions of every setup items:

Enable WPS (1) Check this box to enable WPS function, uncheck it to disable WPS.

Wi-Fi Protected WPS-related system information will be displayed Setup Information here:
(2)

WPS Status: If the wireless security (encryption)

function of this wireless Smart Repeater is properly set, you'll see 'Configured' message here. If wireless security function has not been set, you'll see 'Not configured'.

Self PIN code: This is the WPS PIN code of this wireless Smart Repeater. This code is useful when you need to build wireless connection by WPS with other WPS-enabled wireless devices.

SSID: The SSID of the Smart Repeater will be displayed here.

Authentication Mode: The wireless security authentication mode of the Smart Repeater will be displayed here. If you do not enable the security function of the Smart Repeater before WPS is activated, the Smart Repeater will automatically set the security to WPA (AES) and generate a set passphrase key for a WPS connection.

Passphrase Key: The wireless security key of the Smart Repeater will be displayed here.

Config Mode (3)

There are 'Registrar' and 'Enrollee' modes for the WPS connection. When 'Registrar' is enabled, the wireless clients will follow the Smart Repeater's wireless settings for WPS connection. When 'Enrolle' mode is enabled, the Smart Repeater will follow the wireless settings of wireless client for WPS connection.

Configure
via Push Button (4)

Click 'Start PBC' to start Push-Button style WPS setup procedure. The Smart Repeater will wait for WPS requests from wireless clients for 2 minutes. The 'Wireless' LED on the Smart Repeater will be on steadily for 2 minutes while the Smart Repeater waits for incoming WPS requests.

| Configure   | Please input the PIN code of the wireless client you |
|-------------|------------------------------------------------------|
| via client  | wish to connect, and click 'Start PIN' button.       |
| PinCode (5) | The 'WLAN' LED on the wireless Smart Repeater will   |
|             | be steady on when this wireless Smart Repeater is    |
|             | waiting for incoming WPS request.                    |

### 2-7-6 Security Tips for Wireless Network

Here are some quick tips to help you improve the security level of your wireless network:

- 1. Never use simple words (like school, apple and computer) as WEP encryption or WPA passphrase security keys.
- A complicated (combination of numbers, alphabets, and even symbols)
   WEP key and WPA passphrase is much safer than simple and short ones.
   Remember that the wireless client is capable of keeping the key or
   passphrase for you, so you only have to input the complicated key or
   passphrase once.
- 3. You can hide the ESSID of this Smart Repeater by setting the 'Broadcast ESSID' option to 'Disable'. Your wireless Smart Repeater will not be found by other people in proximity if they're just using the AP scanning function of their wireless client, and this can reduce the chance of being intruded.
- 4. Use 'Access Control' function described in section 2-7-4, so those people who are not in your list will not be able to connect to your network.

# Chapter III: Advanced Functions

### 3-1 Quality of Service (QoS)

Quality of service provides an efficient way for computers on the network to share the internet bandwidth with a preset connection quality of internet service. Without QoS, all computers and devices on the network will compete with each other to get internet bandwidth, and some applications which require guaranteed bandwidth (like video streaming and network telephone) will be affected, therefore an unpleasing result will occur, like the interruption of video / audio transfer.

With this function, you can limit the maximum bandwidth or give a guaranteed bandwidth to a specific user. This tool is very useful for bandwidth management for the network administrator.

# 3-1-1 Basic QoS Settings

Please follow the following instructions to set QoS parameters:

Please click 'Applications and Gaming' and then click 'QoS' tab at the top of web management interface and the following message will be displayed on your web browser:

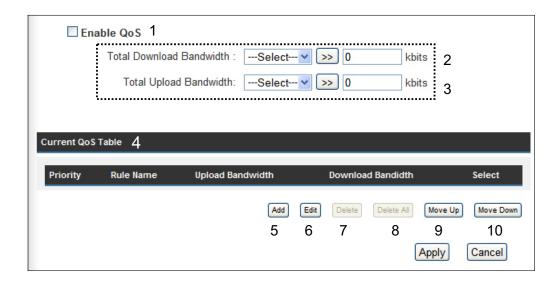

# Here are descriptions of every setting:

Enable QoS (1): Check this box to enable QoS function, unselect this

box if you don't want to enforce QoS bandwidth

limitations.

Total Download You can set the limit of total download

Bandwidth (2): bandwidth in kbits. To disable download bandwidth

limitation, input '0' here.

Total Upload You can set the limit of total upload

Bandwidth (3): bandwidth in kbits. To disable upload bandwidth

limitation, input '0' here.

Current QoS

Table (4):

All existing QoS rules will be displayed here.

Add (5): Click 'add' button to add a new QoS rule, see section

3-1-2 'Add a new QoS rule' below.

Edit (6): If you want to modify the content of a specific rule,

please check the 'select' box of the rule you want to edit,

then click 'Edit' button. **Only one rule should be selected a time!** If you didn't select a rule before
clicking 'Edit' button, you'll be prompted to add a new

rule.

Delete You can delete selected rules by clicking this

Selected (7): button. You can select one or more rules to delete by

check the 'select' the box of the rule(s) you want to delete a time. If the QoS table is empty, this button

will be grayed out and can not be clicked.

Delete All (8): By clicking this button, you can delete all rules currently

in the QoS table. If the QoS table is empty, this button will be grayed out and can not be clicked.

Move Up (9): You can pull up the priority of the QoS rule you selected

by clicking this button.

Move Down (10): You can lower the priority of the QoS rule you selected

by clicking this button.

Reset (11): If you want to erase all values you just entered. Click

'Reset'.

After you finish with all settings, please click 'Apply' (12) button and the following message will be displayed on your web browser:

### Settings Saved Successfully!

You may press Go Back button to continue configuring other settings or press APPLY button to restart the system to make the changes take effect.

Go Back Apply

Press 'Go Back to save the settings made and go back to the web management interface; press 'Apply' to save the settings made and restart the Smart Repeater so the settings will take effect after it reboots.

If you want to reset all settings in this page back to previously-saved value, please click 'Cancel' button.

### 3-1-2 Add a new QoS rule

After you click 'Add' button in QoS menu, the following message will appear:

| QoS                             |                                 |
|---------------------------------|---------------------------------|
| This page allows users to add/n | nodify the QoS rule's settings. |
| Rule Name :                     | а                               |
| Bandwidth:                      | Download V Kbps Guarantee V b   |
| Local IP Address:               | - C                             |
| Local Port Range:               | d                               |
| Remote IP Address:              | e                               |
| Remote Port Range:              | f                               |
| Traffic Type:                   | None y 9                        |
| Protocol:                       | TCP h                           |
|                                 | i Save Reset                    |

Here are descriptions of every setup items:

Rule Name (a): Please give a name to this QoS rule (up to 15

alphanumerical characters)

Bandwidth (b): Set the bandwidth limitation of this QoS rule. You have

to select the data direction of this rule (Upload of Download), and the speed of bandwidth limitation in

Kbps, then select the type of QoS: 'guarantee'

(guaranteed usable bandwidth for this rule) or 'max' (set the maximum bandwidth for the application allowed by

this rule).

Local IP Specify the local (source) IP address

Address (c): that will be affected by this rule. Please input the

starting IP address in the left field, and input the end IP

address in the right field to define a range of IP

addresses, or just input the IP address in the left field to

define a single IP address.

Local Port

Please input the range of local (source)

Range (d):

port number that will be affected by this rule. If you want to apply this rule on port 80 to 90, please input '80-90'; if you want to apply this rule on a single port, just input

the port number, like '80'.

Remote IP
Address: (e):

Specify the remote (destination) IP address that will be affected by this rule. Please input the

starting IP address in the left field, and input the end IP

address in the right field to define a range of IP

addresses, or just input the IP address in the left field to

define a single IP address.

Remote Port

Range (f):

Please input the range of remote (destination)

port number that will be affected by this rule. If you want to apply this rule on port 80 to 90, please input '80-90'; if you want to apply this rule on a single port, just input the port number, like '80'. If the remote (destination) IP address and /or port number is universal, just leave it

blank.

Traffic Type (g):

Please select the traffic type of this rule, available options are None, SMTP, HTTP, POP3, and FTP. You can select a specific traffic type for this rule, if you want to make this rule as a IP address based rule (apply the limitation on all traffics from / to the specified IP address

/ port number), select 'None'.

Protocol (h):

Please select the protocol type of this rule, available options are TCP and UDP. If you don't know what protocol your application uses, please try 'TCP' first, and switch to 'UDP' if this rule doesn't seems to

work.

After you finish with all settings, please click 'save' button (i), you'll be brought back to previous menu, and the rule you just set will appear in current QoS table; if you did anything wrong, you'll get an error message when you click

'Save' button, please correct your input by the instructions given by the error message.

If you want to erase all values you just entered. Click 'Reset'

### 3-2 Network Address Translation (NAT)

Network address translations solve the problem of sharing a single IP address to multiple computers. Without NAT, all computers must be assigned with a valid Internet IP address to get connected to Internet, but Internet service providers only provide very few IP addresses to every user. Therefore it's necessary to use NAT technology to share a single Internet IP address to multiple computers on local network, so everyone can get connected to Internet.

Please follow the following instructions to set NAT parameters:

# 3-2-1 Basic NAT Settings (Enable or disable NAT function)

Please click 'NAT' tab at the top of web management interface, and the following message will be displayed on your web browser:

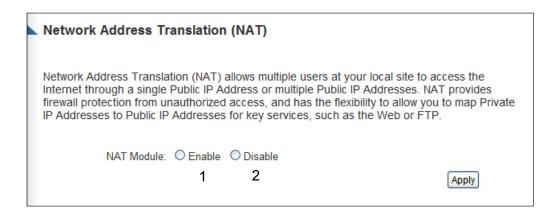

To enable NAT function, please select 'Enable' for 'Enable NAT module function' (1); to disable, please select 'Disable'.

After you made the selection, please click 'Apply' button (2) and the following message will be displayed on your web browser:

# Settings Saved Successfully!

You may press Go Back button to continue configuring other settings or press APPLY button to restart the system to make the changes take effect.

Go Back Apply

Press 'Go Back to save the settings made and go back to the web management interface; press 'Apply' to save the settings made and restart the Smart Repeater so the settings will take effect after it reboots.

# 3-2-2 Port Forwarding

This function allows you to redirect a single port or consecutive ports of Internet IP address to the same port of the IP address on local network. The port number(s) of Internet IP address and private IP address (the IP address on local network) must be the same. If the port number of Internet IP address and private IP address is different, please use 'Virtual Server' function, described in next section.

Please click 'Apps and Gaming' tab at the top of web management interface, then click 'Port Forwarding', and the following message will be displayed on your web browser:

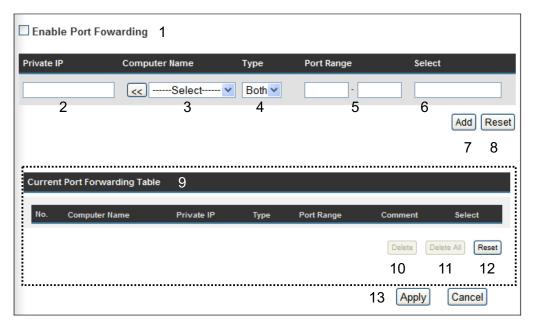

Here are descriptions of every setup items:

Enable Port Check this box to enable port mapping,

Forwarding (1): and uncheck this box to disable port mapping.

Private IP (2): Input the IP address of the computer on local network

which provides internet service.

Computer Name (3): Pull down the menu and all the computers connected to

the Smart Repeater will be listed here. You can easily to

select the computer name without checking the IP

address of the computer.

Type (4): Select the type of connection, TCP or UDP. If you're not

sure, please select 'Both'.

Port Range (5): Input the starting port number in the left field, and input

the ending port number in the right field. If you only want to redirect a single port number, just fill the port

number in the left field.

Comment (6): Please input any text to describe this mapping, up to 16

alphanumerical characters.

Add (7): Add the mapping to port forwarding table.

Reset (8): Remove all inputted values.

Port Forwarding All existing port forwarding mappings will

Table (9): be displayed here.

Delete Please select a port forwarding mapping by

Selected (10): clicking the 'Select' box of the mapping, then click

'Delete Selected' button to remove the mapping. If there's no existing mapping, this button will be grayed

out.

Delete All (11): Delete all mappings existed in virtual server table.

Reset (12): Unselect all mappings.

After you finish with all settings, please click 'Apply' (13) button and the following message will be displayed on your web browser:

### Settings Saved Successfully!

You may press Go Back button to continue configuring other settings or press APPLY button to restart the system to make the changes take effect.

Go Back Apply

Press 'Go Back to save the settings made and go back to the web management interface; press 'Apply' to save the settings made and restart the Smart Repeater so the settings will take effect after it reboots.

If you want to reset all settings in this page back to previously-saved value, please click 'Cancel' button.

#### 3-2-3 Virtual Server

This function allows you to redirect a port on Internet IP address (on WAN port) to a specified port of an IP address on the local network. This allows you to setup an Internet service on the computer on the local network, without exposing it on the Internet directly. You can also build many sets of port redirection to provide many different Internet services on different local computers via a single Internet IP address.

Please click 'Apps and Gaming' on top of web management interface, then click 'Virtual Server', and the following message will be displayed on your web browser:

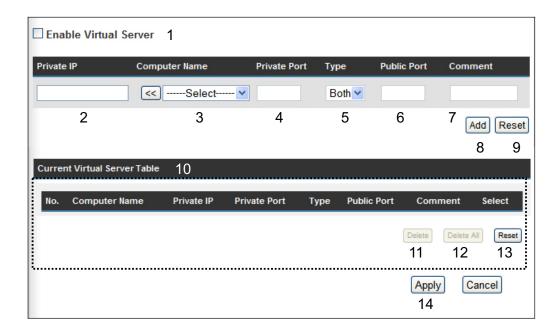

Here are descriptions of every setup items:

Enable Virtual Check this box to enable virtual server,

Server (1): and uncheck this box to disable virtual server.

Private IP (2): Input the IP address of the computer which

provides Internet service.

Computer Name (3): Pull down the menu and all the computers connected to

the Smart Repeater will be listed here. You can easily to

select the computer name without checking the IP

address of the computer.

Private Port (4): Input the port number of the IP address

which provides Internet service.

Type (5): Select the type of connection, TCP or UDP. If you're not

sure, please select 'Both'.

Public Port (6): Please select the port number of Internet IP address

which will be redirected to the port number of local IP

address defined above.

Comment (7): Please input any text to describe this mapping, up to 16

alphanumerical characters.

Add (8): Add the mapping to virtual server table.

Reset (9): Remove all inputted values.

Virtual Server All existing virtual server mappings will be

Table (10): displayed here.

Delete Please select a virtual server mapping by clicking

Selected (11): the 'Select' box of the mapping, then click 'Delete

Selected' button to remove the mapping. If there's no

existing mapping, this button will be grayed out.

Delete All (12): Delete all mappings existed in virtual server table.

Reset (13): Unselect all mappings.

After you finish with all settings, please click 'Apply' (14) button and the following message will be displayed on your web browser:

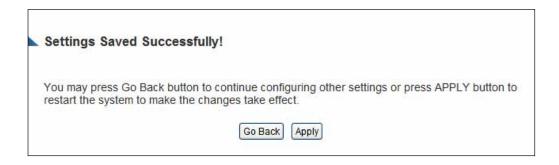

Press 'Go Back to save the settings made and go back to the web management interface; press 'Apply' to save the settings made and restart the Smart Repeater so the settings will take effect after it reboots.

# 3-2-4 Port Mapping for Special Applications

Some applications require more than one connection at a time; these applications won't work with simple NAT rules. In order to make these applications work, you can use this function to let these applications work. Go to 'Apps and Gaming' and click 'Special Applications'.

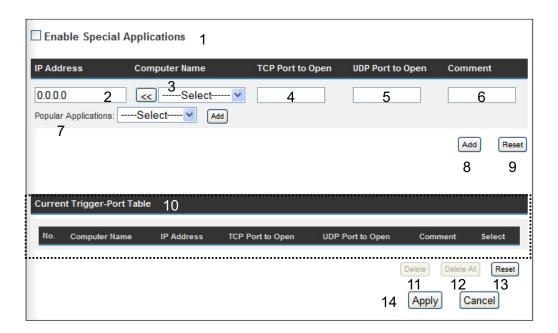

Here are descriptions of every setup items:

Enable (1): Check this box to enable special applications and

uncheck this box to disable virtual server.

IP Address (2): Input the IP address of the computer which you want to

open the ports.

Computer Name (3): Pull down the menu and all the computers connected to

the Smart Repeater will be listed here. You can easily to

select the computer name without checking the IP

address of the computer.

TCP Port to Open (4): This is the out going (Outbound) range of TCP port

numbers for this particular application.

UDP Port to Open (5): This is the out going (Outbound) range of UDP port

numbers for this particular application.

Comment (6): The description of this setting.

Pop. Applications This section lists the more popular applications that (7):

require multiple connections. Select an application from the Popular Applications selection and click 'Add' to save the setting to 'Current Trigger-Port Table.'

Add (8): Add the setting to the 'Current Trigger-Port Table.'

Reset (9): Click 'Reset' will clear all above setting and you can set

up again.

Current Trigger-Port (10):

All the settings for the special applications will be listed here. If you want to remove some Special Application settings from the "Current Trigger-Port Table", select the Special Application settings you want to remove in the table and then click "Delete Selected". If you want remove all Special Application settings from the table, just click "Delete All" button. Click

"Reset" will clear your current selections.

Delete Selected (11): Please select a special application by clicking the 'Select' box of the mapping, then click 'Delete Selected' button to remove the setting. If there's no

setting here, this button will be grayed out.

Delete All (12): Delete all settings existed in trigger port table.

Reset (13): Unselect all settings.

Note: Only one LAN client can use a particular special application at a time.

After you finish with all settings, please click 'Apply' (14) button and the following message will be displayed on your web browser:

### Settings Saved Successfully!

You may press Go Back button to continue configuring other settings or press APPLY button to restart the system to make the changes take effect.

Go Back Apply

Press 'Go Back to save the settings made and go back to the web management interface; press 'Apply' to save the settings made and restart the Smart Repeater so the settings will take effect after it reboots.

### 3-2-5 UPnP Setting

This function enables network auto-configuration for peer-to-peer communications, with this function, network devices will be able to communicate with other devices directly, and learn about information about other devices. Many network device and applications rely on UPnP function nowadays.

Please click 'Apps and Gaming' at top of web management interface, then click 'UPnP', and the following message will be displayed on your web browser:

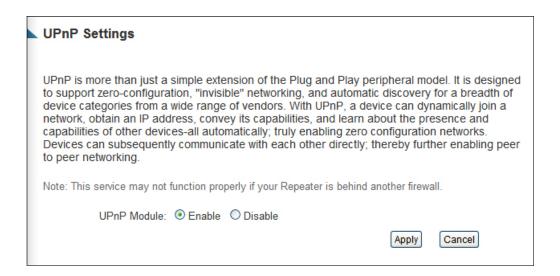

There is only one option in this page, please select 'Enable' or 'Disable' to enable or disable UPnP function, then click 'Apply' button, and the following message will be displayed on your web browser:

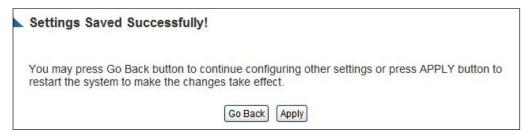

Press 'Go Back to save the settings made and go back to the web management interface; press 'Apply' to save the settings made and restart the Smart Repeater so the settings will take effect after it reboots.

### 3-2-6 ALG Settings

Application Layer Gateway (ALG) is a special function of this Smart Repeater. It includes many preset routing rules for numerous applications which require special support. With these supports, those applications which required special support will be able to work with NAT architecture.

Please click 'Apps and Gaming' tab at the top of web management interface, then click 'ALG Settings', and the following message will be displayed on your web browser:

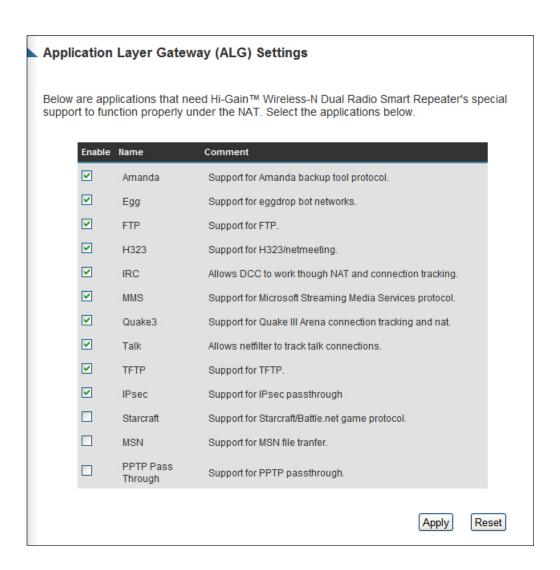

There are many applications listed here. Please check the box of the special support for applications you need, and then click 'Apply' button and the

following message will be displayed on your web browser:

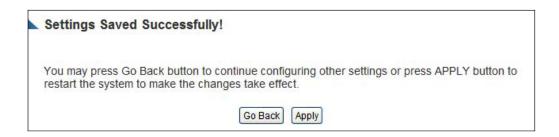

Press 'Go Back to save the settings made and go back to the web management interface; press 'Apply' to save the settings made and restart the Smart Repeater so the settings will take effect after it reboots.

# 3-3 Firewall

Besides NAT, this Smart Repeater also provides firewall function to block malicious intruders from accessing your computers on local network. These functions include inbound attack prevention, and block outbound traffics, like block URLs which have pre-defined keywords.

Please follow instructions to enable or disable firewall function:

Please click 'Security' tab at top of web management interface, and the following message will be displayed on your web browser:

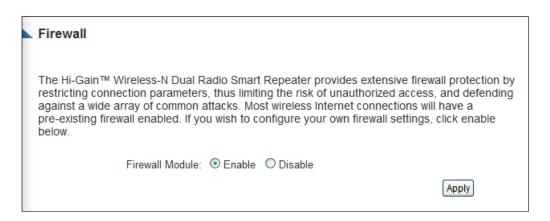

Please select 'Enable' or 'Disable' to enable or disable firewall function of this Smart Repeater, the click 'Apply' button, and the following message will be displayed on your web browser:

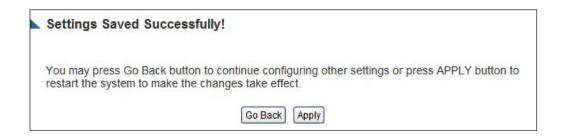

Press 'Go Back to save the settings made and go back to the web management interface; press 'Apply' to save the settings made and restart the Smart Repeater so the settings will take effect after it reboots.

### 3-3-1 Access Control

This function allows or denies computers with specific MAC address from connecting to the network; it can also allow or deny computers with specific IP address, protocol, or port.

Please click 'Security' tab at the top of web management interface, then click 'Access Control', and the following message will be displayed on your web browser:

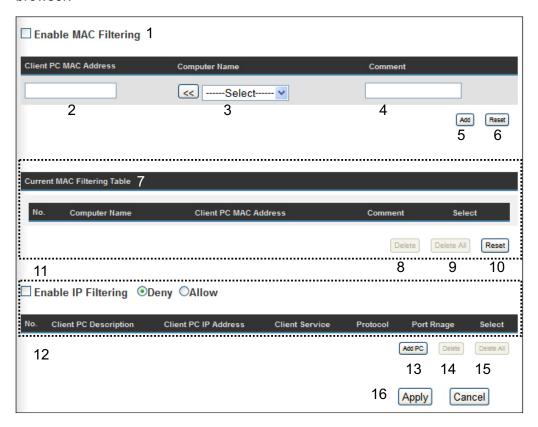

Here are descriptions of every setup items:

Enable MAC Filtering (1):

Check this box to enable MAC address based filtering, and please select 'Deny' or 'Allow' to decide the behavior of MAC filtering table. If you select deny, all MAC addresses listed in filtering table will be denied from connecting to the network; if you select allow, only MAC addresses listed in filtering table will be able to connect to the network, and rejecting all other network devices.

Client PC Please input the MAC address of computer

MAC address (2): or network device here, dash ( - ) or colon ( : ) are not

required. (i.e. If the MAC address label of your wireless

device indicates 'aa-bb-cc-dd-ee-ff' or 'aa:bb:cc:dd:ee:ff', just input 'aabbccddeeff'

Computer Name (3): Pull down the menu and all the computers connected to

the Smart Repeater will be listed here. You can easily to

select the computer name without checking the IP

address of the computer.

Comment (4): You can input any text here as the comment of this

MAC address, like 'ROOM 2A Computer' or anything. You can input up to 16 alphanumerical characters here. This is optional and you can leave it blank, however, it's recommended to use this field to write a comment for

every MAC addresses as a memory aid.

Add (5): Click 'Add' button to add the MAC address and

associated comment to the MAC address filtering table.

Reset (6): Remove all inputted values.

MAC Filtering All existing MAC addresses in filtering table

Table (7): will be listed here.

Delete Selected (8): If you want to delete a specific MAC address entry,

check the 'select' box of the MAC address you want to delete, then click 'Delete Selected' button. (You can

select more than one MAC addresses).

Delete All (9): If you want to delete all MAC addresses listed here,

please click 'Delete All' button.

Reset (10): You can also click 'Reset' button to unselect all MAC

addresses.

Enable IP Check this box to enable IP address based

Filtering Table (11): filtering, and please select 'Deny' or 'Allow'

to decide the behavior of IP filtering table. If you select deny, all IP addresses listed in filtering table will be denied from connecting to the network; if you select allow, only IP addresses listed in filtering table will be able to connect to the network, and rejecting all other

network devices.

IP Filtering All existing IP addresses in filtering table will be

Table (12): listed here.

Add PC (13): Click this button to add a new IP address to IP filtering

table, up to 20 IP addresses can be added.

Please refer to section 3-3-1-1 'Add PC' below.

Delete If you want to delete a specific IP address entry,

Selected (14): check the 'select' box of the IP address you want to

delete, then click 'Delete Selected' button. (You can

select more than one IP addresses).

Delete All (15): If you want to delete all IP addresses listed here, please

click 'Delete All' button.

After you finish with all settings, please click 'Apply' (16) button and the following message will be displayed on your web browser:

# Settings Saved Successfully!

You may press Go Back button to continue configuring other settings or press APPLY button to restart the system to make the changes take effect.

Go Back Apply

Press 'Go Back to save the settings made and go back to the web management interface; press 'Apply' to save the settings made and restart the Smart Repeater so the settings will take effect after it reboots. rebooting).

If you want to reset all settings in this page back to previously-saved value, please click 'Cancel' button.

#### 3-3-1-1 Add PC

After button is clicked, the following message will be displayed on your web browser:

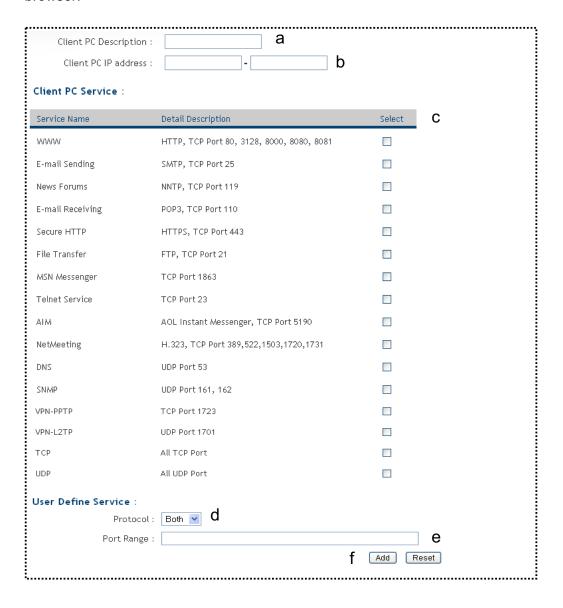

Here are descriptions of every setup items:

| Client PC                    | Please input any text to describe this IP                                                                                                    |
|------------------------------|----------------------------------------------------------------------------------------------------|
| Description (a):             | address, up to 16 alphanumerical characters.                                                                                                    |
| Client PC IP<br>address (b): | Please input the starting IP address in the left field, and input the end IP address in the right field to define a range of IP addresses, or just input the IP address in the left field to define a single IP address. |
| Client PC<br>Service (c):    | Please check all services you want to allow or deny this IP address to use, you can check multiple services.                                                                                                    |
| Protocol (d):                | If the service you need is not listed above, you can create a new service on your own. Please select TCP or UDP, if you're not sure, please select 'Both'.                                                               |
| Port Range (e):              | Please input the port range of new service here. If you want to specify port 80 to 90, please input '80-90'; if you want to apply this rule on a single port, just input the port number, like '80'.                     |
| Add (f):                     | When you finish with all settings, please click 'Add' to save settings, you'll be brought back to previous menu, and the rule you just set will appear in current IP filtering table.                                    |

If you want to remove all settings in this page, click 'Reset' button.

# 3-3-2 URL Blocking

If you want to prevent computers in a local network from accessing certain website (like pornography, violence, or anything you want to block), you can use this function to stop computers in a local network from accessing the site you define here.

This function is useful for parents and company managers.

Please follow the following instructions to set URL blocking parameters: Please click 'Security' tab at top of web management interface, then click 'URL Blocking', and the following message will be displayed on your web browser:

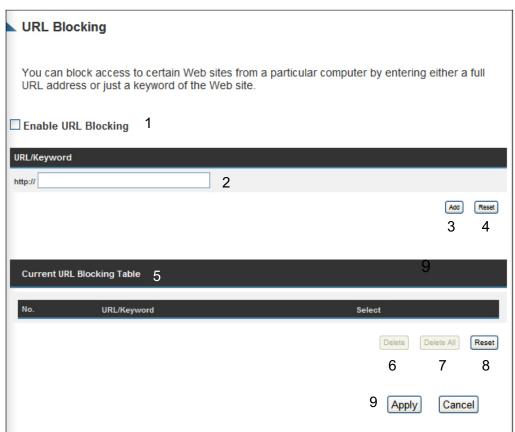

Here are descriptions of every setup items:

Enable URL Check this box to enforce URL Blocking, Blocking (1): uncheck it to disable URL Blocking.

URL/Keyword (2): Input the URL (host name or IP address of website, like

http://www.blocked-site.com or http://11.22.33.44), or

the keyword which is contained in URL (like pornography, cartoon, stock, or anything).

Add (3): Click 'Add' button to add the URL / keyword to the URL /

Keyword filtering table.

Reset (4): Click 'Reset' to remove the value you inputted in

URL/Keyword field.

Current URL All existing URL/Keywords in filtering

Blocking Table (5): table will be listed here.

Delete Selected (6): If you want to delete a specific URL/Keyword entry,

check the 'select' box of the MAC address you want to delete, then click 'Delete Selected' button. (You can

select more than one MAC addresses).

Delete All (7): If you want to delete all URL/Keyword listed here,

please click 'Delete All' button.

Reset (8): You can also click 'Reset' button to unselect all

URL/Keywords.

After you finish with all settings, please click 'Apply' (9) button, and the following message will be displayed on your web browser:

# Settings Saved Successfully!

You may press Go Back button to continue configuring other settings or press APPLY button to restart the system to make the changes take effect.

Go Back Apply

Press 'Go Back to save the settings made and go back to the web management interface; press 'Apply' to save the settings made and restart the Smart Repeater so the settings will take effect after it reboots.

### 3-3-3 DoS Attack Prevention

Denial of Service (DoS) is a common attack measure, by transmitting a great amount of data or request to your Internet IP address and server, the Internet connection will become very slow, and server may stop responding because it is not capable of handling too much traffic.

This Smart Repeater has a built-in DoS attack prevention mechanism; when you activate it, the Smart Repeater will stop the DoS attack for you.

Please follow the following instructions to set DoS prevention parameters:

Please click 'Security' tab at the top of web management interface, then click 'DoS', and the following message will be displayed on your web browser:

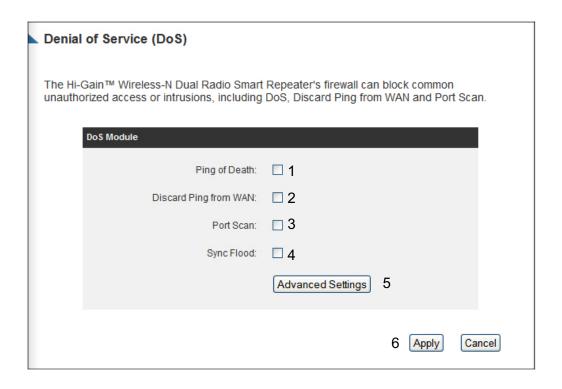

Here are descriptions of every setup items:

Ping of Death (1): Ping of Death is a special packet, and it will cause certain computer to stop responding. Check this box and the Smart Repeater will filter this kind of packet out.

Discard Ping

Ping is a common and useful tool to know

From WAN (2):

the connection status of a specified remote network device, but some malicious intruder will try to fill your network bandwidth with a lot of PING request data packet, to make your internet connection become very slow, even unusable. Check this box and the Smart Repeater will ignore all inbound PING request, but when you activate this function, you will not be able to ping your own Smart Repeater from internet, too.

Port Scan (3):

Some malicious intruder will try to use a 'port scanner' to know how many ports of your Internet IP address are open, and they can collect a lot of valuable information by doing so. Check this box and the Smart Repeater will block all traffics which are trying to scan your Internet IP address.

Sync Flood (4):

This is another kind of attack, which uses a lot of fake connection request to consume the memory of your server, and try to make your server become unusable. Check this box and the Smart Repeater will filter this kind of traffic out.

Advanced Settings (5):

Click this button and you can set advanced settings of the DoS prevention method listed above, please see section 3-3-3-1 'DoS – Advanced Settings' below.

After you finish with all settings, please click 'Apply' (6) button and the following message will be displayed on your web browser:

### Settings Saved Successfully!

You may press Go Back button to continue configuring other settings or press APPLY button to restart the system to make the changes take effect.

Go Back Apply

Press 'Go Back to save the settings made and go back to the web management interface; press 'Apply' to save the settings made and restart the Smart Repeater so the settings will take effect after it reboots.

## 3-3-3-1 DoS - Advanced Settings

When you click 'Advanced' button in DoS menu, the following message will be displayed on your web browser:

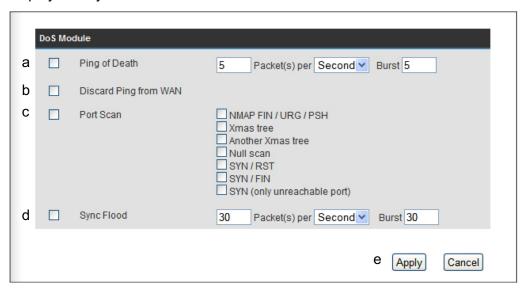

# Here are descriptions of every setup items:

Ping of Death (a): Set the threshold o

Set the threshold of when this DoS prevention mechanism will be activated. Please check the box of Ping of Death, and input the frequency of threshold (how many packets per second, minute, or hour), you can also input the 'Burst' value, which means when this number of 'Ping of Death' packet is received in very short time, this DoS prevention mechanism will be activated.

Discard Ping Check the box to activate this DoS

From WAN (b): prevention mechanism.

Port Scan (c): Many kind of port scan methods are listed here, please

check one or more DoS attack methods you want to prevent.

Sync Flood (d): Like Ping of Death, you can set the threshold of when this DoS prevention mechanism will be activated.

After you finish with all settings, please click 'Apply' (6) button and the following message will be displayed on your web browser:

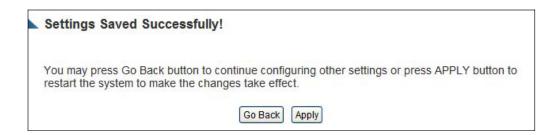

Press 'Go Back to save the settings made and go back to the web management interface; press 'Apply' to save the settings made and restart the Smart Repeater so the settings will take effect after it reboots.

# 3-3-4 Demilitarized Zone (DMZ)

Demilitarized Zone (DMZ) refers to a special area in your local network. This area resides in the local network, and all computers in this area use private IP addresses, too. But these private IP addresses are mapped to a certain Internet IP address, so other people on the Internet can fully access those computers in DMZ.

Please follow the instructions to set DMZ parameters:

Please click 'Security' tab at the top of web management interface, then click 'DMZ', and the following message will be displayed on your web browser:

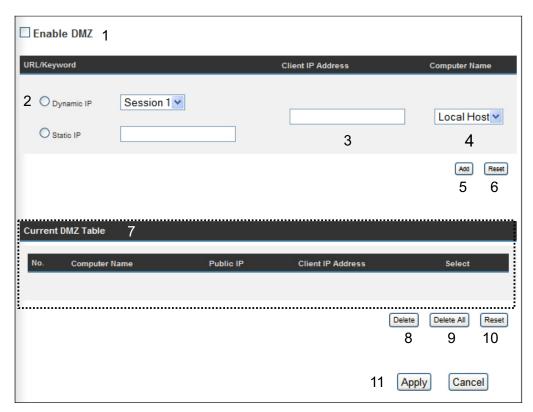

Here are descriptions of every setup items:

| Enable DMZ (1):              | Check this box to enable DMZ function, uncheck this                                                                                                    |
|------------------------------|----------------------------------------------------------------------------------------------------|
|                              | box to disable DMZ function.                                                                                                    |
| Public IP<br>address (2):    | You can select 'Dynamic IP' or 'Static IP' here.  If you select 'Dynamic IP', you have to select an  Internet connection session from dropdown menu; if you select 'Static IP', please input the IP address that you want to map to a specific private IP address. |
| Client PC IP<br>address (3): | Please input the private IP address that the Internet IP address will be mapped to.                                                                                                    |
| Computer Name (4):           | Pull down the menu and all the computers connected to<br>the Smart Repeater will be listed here. You can easily to<br>select the computer name without checking the IP<br>address of the computer.                                                                 |

Add (5): Click 'Add' button to add the public IP address and

associated private IP address to the DMZ table.

Reset (6): Click 'Clear' to remove the value you inputted in Public

IP address and Client PC IP address field.

Current All existing public IP address and private IP

DMZ table (7): address mapping will be displayed here.

Delete If you want to delete a specific DMZ entry, check

Selected (8): the 'select' box of the DMZ entry you want to delete,

then click 'Delete Selected' button. (You can select

more than one DMZ entries).

Delete All (9): If you want to delete all DMZ entries listed here, please

click 'Delete All' button.

Reset (10): You can also click 'Reset' button to unselect all DMZ

entries.

After you finish with all settings, please click 'Apply' (11) button and the following message will be displayed on your web browser:

# Settings Saved Successfully!

You may press Go Back button to continue configuring other settings or press APPLY button to restart the system to make the changes take effect.

Go Back Apply

Press 'Go Back to save the settings made and go back to the web management interface; press 'Apply' to save the settings made and restart the Smart Repeater so the settings will take effect after it reboots.

# 3-4 System Status

The functions described here will provide you with system related information. To enter system status menu, please either click 'Status' link located at the upper-right corner of web management interface, or click 'Status' button in main menu.

# 3-4-1 System information and firmware version

You can use this function to know the system information and firmware version of this Smart Repeater.

Please click 'Status' link located at the upper-right corner of web management interface, and the following message will be displayed on your web browser

Model: Wireless Repeater
Up Time: 0day: 1h: 51m: 39s
Hardware Version: Default
Boot Code Version: 1.0
Runtime Code Version: Final Version

NOTE: Information displayed here may vary.

# 3-4-2 Internet Connection Status

You can use this function to view the status of your current Internet connection.

Please click 'Status' menu at the top of web management interface, then select 'Internet Connection' from the left hand menu and the following message will be displayed:

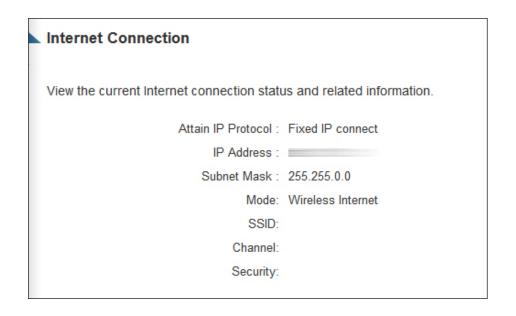

This information will vary depending on the connection status and the type of internet connection that you are using. It will provide IP information, the Internet connection mode (i.e. wired or wireless) as well as the details of a wireless connection.

# 3-4-3 Home Network

The Home Network status page displays information regarding your local wireless home network and your wired home network. It will display the SSId of your home wireless network as well as the LAN IP settings of your home wired network.

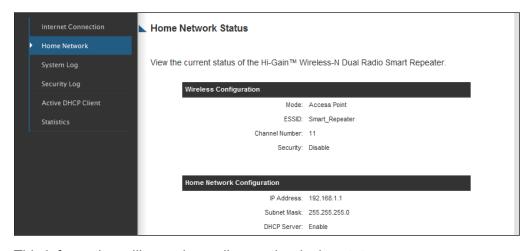

This information will vary depending on the device status.

# 3-4-4 System Log

Important system events are logged here. You can use this function to check the event log of your Smart Repeater.

Please click 'System Log' tab at the top of web management interface, and the following will be displayed on your web browser:

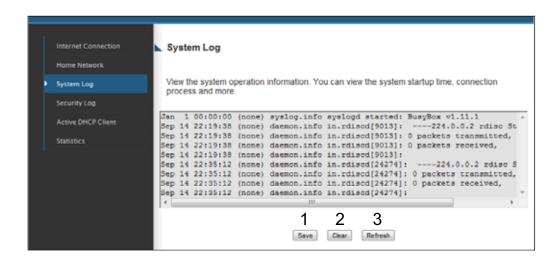

The system events will be displayed in this page, and here are descriptions of every buttons:

| Save (1):    | Save current event log to a text file. |
|--------------|----------------------------------------|
| Clear (2):   | Delete all event logs displayed here.  |
| Refresh (3): | Refresh the event log display.         |

# 3-4-5 Security Log

Information regarding your network and system security is kept here. You may use this function to check the security event log of your Smart Repeater.

Please click 'Security Log' tab at the top of web management interface, and the following message will be displayed on your web browser:

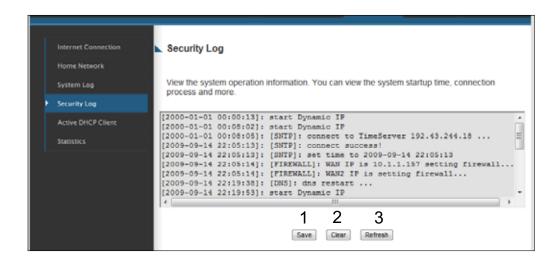

The system events will be displayed in this page, a nd here are descriptions of every buttons:

| Save (1):    | Save current event log to a text file. |
|--------------|----------------------------------------|
| Clear (2):   | Delete all event logs displayed here.  |
| Refresh (3): | Refresh the event log display.         |

# 3-4-5 Active DHCP client list

If you're using the DHCP server function of this Smart Repeater, you can use this function to check all active DHCP leases issued by this Smart Repeater.

Please click 'Active DHCP client' tab at the top of web management interface, and the following message will be displayed on your web browser:

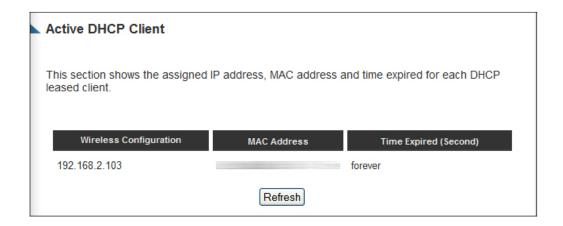

All information about active DHCP leases issued by this Smart Repeater will be displayed here. You can click 'Refresh' button to display latest information.

#### 3-4-6 Statistics

You can use this function to check the statistics of wireless, LAN, and WAN interface of this Smart Repeater.

Please click 'Statistics' tab at the top of web management interface, and the following message will be displayed on your web browser:

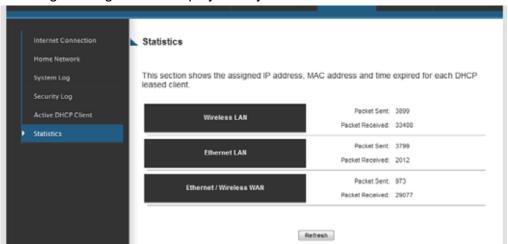

You can click 'Refresh' button to display latest information.

# 3-5 Configuration Backup and Restore

You can backup all configurations of this Smart Repeater to a file, so you can make several copied of Smart Repeater configuration for security reason.

To backup or restore Smart Repeater configuration, please follow the instructions:

Please click 'Admin' tab located at the upper-right of web management interface, then click 'Configuration Tools'. The following message will be displayed on your web browser:

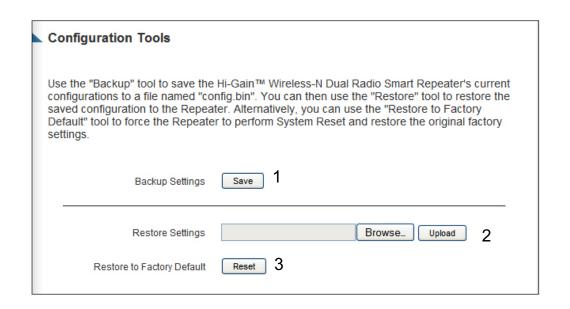

# Here are descriptions of every buttons:

| Backup               | Press 'Save' button, and you'll be prompted to            |
|----------------------|-----------------------------------------------------------|
| Settings (1):        | download the configuration as a file, default filename is |
|                      | 'default.bin', you can please save it as another filename |
|                      | for different versions, and keep it in a safe place.      |
| Restore              | Press 'Browse' to pick a previously-saved                 |
| Settings (2):        | configuration file from your computer, and then click     |
|                      | 'Upload' to transfer the configuration file to Smart      |
|                      | Repeater. After the configuration is uploaded, the Smart  |
|                      | Repeater's configuration will be replaced by the file you |
|                      | just uploaded.                                            |
| Restore to           | Click this button to remove all settings                  |
| Factory Default (3): | you made, and restore the configuration of this           |
|                      | Smart Repeater back to factory default settings.          |

#### 3-6 Firmware Upgrade

The system software used by this Smart Repeater is known as 'firmware', just like any applications on your computer, when you replace the old application with a new one; your computer will be equipped with new function. You can also use this firmware upgrade function to add new functions to your Smart Repeater, even fix the bugs of this Smart Repeater.

To upgrade firmware, please follow the instructions:

Please click 'Admin' tab located at the upper-right corner of web management interface, then click 'Firmware Upgrade'. The following message will be displayed on your web browser:

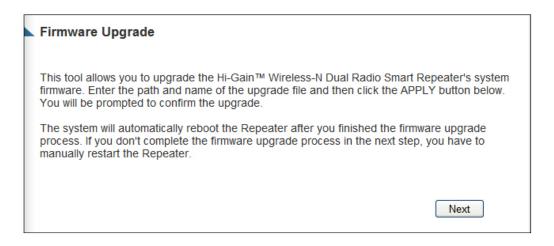

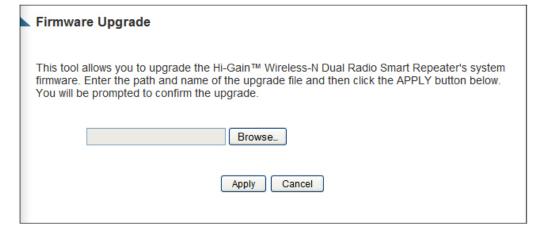

Click 'Browse' button first, you'll be prompted to provide the filename of the firmware upgrade file. Please download the latest firmware file from the

Hawking Technologies website, and use it to upgrade your Smart Repeater.

After a firmware upgrade file is selected, click 'Apply' button, and the Smart Repeater will start firmware upgrade procedure automatically. The procedure may take several minutes, please be patient.

NOTE: Never interrupt the upgrade procedure by closing the web browser or physically disconnect your computer from Smart Repeater. If the firmware you uploaded is corrupt, the firmware upgrade will fail, and you may have to return this Smart Repeater to the dealer of purchase to ask for help. (Warranty is void if you

#### 3-7 System Reset

If you think you network performance is bad, or you find the behavior of the Smart Repeater is strange, you can perform a Smart Repeater reset. Sometimes it will solve the problem.

To do so, please click 'Admin' tab located at the upper-right corner of web management interface, then click 'Reset'. The following message will be displayed on your web browser:

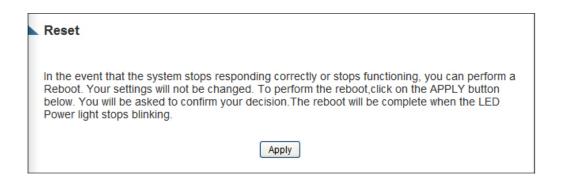

Please click 'Apply' to reset your Smart Repeater, and it will be available again after a few minutes, please be patient.

# 3-8 Using the Support Utility

The Smart Repeater Support Utility is used to help trouble shoot a connection or easily access the basic configuration settings of the HW2R1 without having to log into the web interface. This Utility may often be used in conjunction with support calls from our support department or by the user when on site or for quick configuration purposes.

To install the Support Utility, insert the included CD and click on Support Utility to install the Utility.

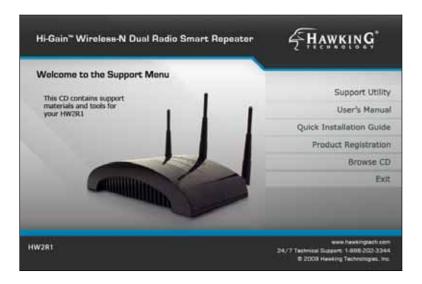

After your Utility is installed, click on the Support Utility icon on your desktop to open the program. Click on SCAN to locate the Smart Repeater you wish to configure. Once selected click 'CONNECT' to connect to the Repeater.

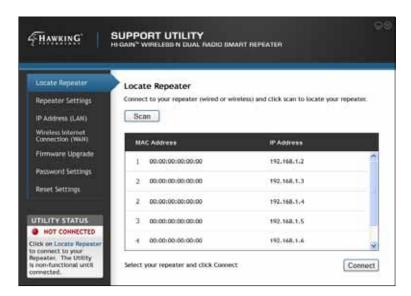

Note: before making any configurations on the Utility, you MUST be connected to a Repeater. The status of the Utility and Repeater connection is displayed on the bottom left corner.

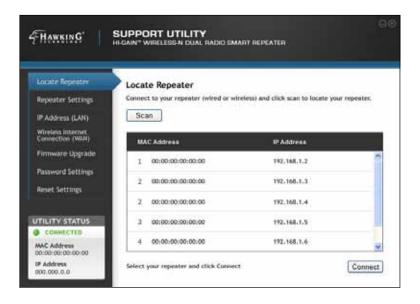

The Repeater Settings tab provides information on all current settings for the local network (LAN) as well as the Internet network (WAN). The firmware version and MAC Address are listed as well.

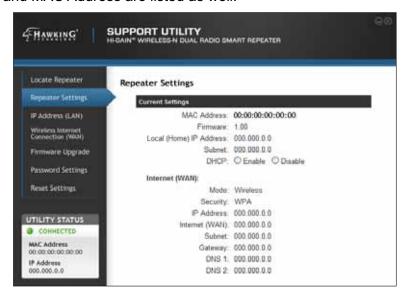

The IP Address (LAN) tab allows you to enable or disable DHCP (automatic IP assignment to clients connecting to the HW2R1) as well as make adjustments to the local IP Address of the Repeater.

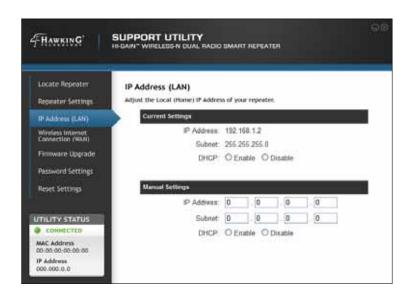

The Wireless Internet Connection tab allows you to see the current Internet (WAN) settings for the Repeater. From here you can also scan for other wireless networks detected by the Repeater and highlight them to change your Internet Connection source to begin repeating from a new wireless network. If the network you are trying to connect to uses encryption it will be required that you enter the Security Key in the field below.

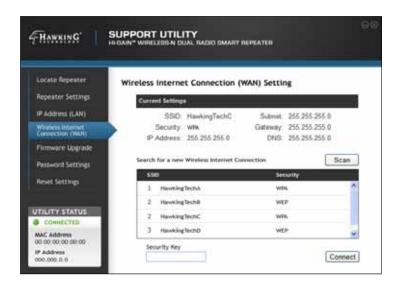

Firmware Upgrade: Simply browse for the latest firmware file and click Apply to upload the firmware of your Repeater.

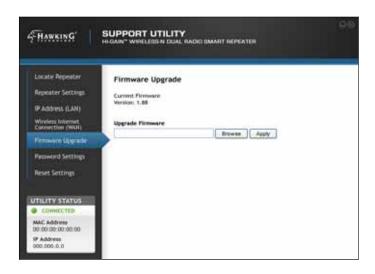

The Password Settings tab gives you access to change your current password for logging into the web interface. You will need to first enter your current login and password before you are able to change your login password.

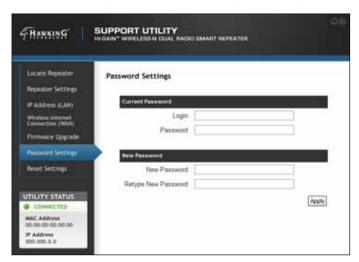

The Reset Settings tab allows you to reboot your Repeater in the event of a lock up or refresh while still saving all of your current settings. To reset the Smart Repeater to factory default settings select Factory Reset and click 'Apply.'

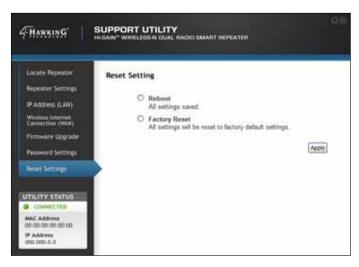

# Chapter IV: Appendix

# 4-1 Hardware Specification

Flash: 4MB

SDRAM: 16MB

WAN Port: 10/100M UTP Port x 1

WAN Port: 802.11g Client

LAN Ports: 10/100M UTP Port x 4

Outer Antennas: 3dBi Dipole Antenna x 2 (Reverse SMA)

For WLAN (2T2R Spatial Multiplexing MIMO configuration)

Center Antenna: 3dBi Dipole Antenna x 1 (Reverse SMA)

For WAN (Dedicated Internet Antenna)

Power: 12VDC, 1A Switching Power Adapter

Dimension: 30(H) x 187(W) x 100(D) mm

Transmit Power: 17dBm ± 1dBm
Temperature: 32~104°F (0 ~ 40°C)
Humidity: 10-90% (NonCondensing)

Certification: FCC

# 4-2 Troubleshooting

If you found the Smart Repeater is working improperly or stops responding to you, don't panic! Before you contact your dealer of purchase for help, please read this troubleshooting first. Some problems can be solved by yourself within very short time!

| Scenario               | Solution                                          |  |  |
|------------------------|---------------------------------------------------|--|--|
| Smart Repeater is not  | a. Please check the connection of power cords     |  |  |
| responding to me when  | and network cables of this Smart Repeater. All    |  |  |
| I want to access it by | cords and cables should be correctly and firmly   |  |  |
| web browser            | inserted into the Smart Repeater.                 |  |  |
|                        | b. If all LEDs on this Smart Repeater are off,    |  |  |
|                        | please check the status of A/C power adapter,     |  |  |
|                        | and make sure it's correctly powered.             |  |  |
|                        | c. You must use the same IP address section       |  |  |
|                        | which Smart Repeater uses.                        |  |  |
|                        | d. Are you using MAC or IP address filter? Try to |  |  |
|                        | connect the Smart Repeater by another             |  |  |
|                        | computer and see if it works; if not, please      |  |  |
|                        | restore your Smart Repeater to factory default    |  |  |
|                        | settings (pressing 'reset' button for over 10     |  |  |
|                        | seconds).                                         |  |  |
|                        | e. Set your computer to obtain an IP address      |  |  |
|                        | automatically (DHCP), and see if your             |  |  |
|                        | computer can get an IP address.                   |  |  |
|                        | f. If you did a firmware upgrade and this         |  |  |
|                        | happens, contact Hawking Techsupport.             |  |  |
|                        | g. Contact Hawking Techsupport for further help.  |  |  |
| No connection to the   | a. Go to 'Status' -> 'Internet Connection' menu,  |  |  |
| Internet (Wired Modem  | and check Internet connection status.             |  |  |
| port)                  | b. If you connect a computer to the Internet      |  |  |
|                        | directly before, try to do that again, and check  |  |  |
|                        | if you can get connected to Internet with your    |  |  |
|                        | computer directly attached to the device          |  |  |
|                        | provided by your Internet service provider.       |  |  |
|                        | c. Check PPPoE / L2TP / PPTP user ID and          |  |  |
|                        | password again.                                   |  |  |

|                                                     | <ul> <li>d. Call your Internet service provide and check if there's something wrong with their service.</li> <li>e. If you just can't connect to one or more websites, but you can still use other internet services, please check URL/Keyword filter.</li> <li>f. Try to reset the Smart Repeater and try again later.</li> <li>g. Reset the device (modem) provided by your Internet service provider.</li> <li>h. Try to use IP address instead of hostname. If you can use IP address to communicate with a remote server, but can't use hostname, please check the DNS setting.</li> </ul>                                                                                                    |
|-----------------------------------------------------|----------------------------------------------------------------------------------------------------|
| No connection to the Internet (Wireless Modem port) | <ul> <li>a. Go to 'Status' -&gt; 'Internet Connection' menu, and check Internet connection status.</li> <li>b. Attempt to connect to the source wireless network to see if you can obtain an active internet connection directly. If network is out of range do not try this.</li> <li>c. Check your wireless security settings to ensure they match with the source wireless network.</li> <li>d. Source wireless connection does not have an active Internet connection. Please check with the source to troubleshoot.</li> <li>e. If you just can't connect to one or more websites, but you can still use other internet services, please check URL/Keyword filter.</li> <li>f. Try to reset the Smart Repeater and try again later.</li> <li>g. Check to see if the source wireless network has DHCP enabled. If not ensure that you have the correct static IP settings entered.</li> <li>h. Contact Hawking Techsupport</li> </ul> |
| File download is very                               | a. Are you using QoS function? Try to disable it                                                                                                    |
| slow or breaks                                      | and try again.                                                                                                    |

| frequently               | b. Source Internet connection is poor                 |  |  |
|--------------------------|-------------------------------------------------------|--|--|
|                          | c. Try to reset the Smart Repeater                    |  |  |
|                          | d. Multiple users may be accessing the Internet       |  |  |
|                          | simultaneously. Attempt to download the file          |  |  |
|                          | at another time.                                      |  |  |
|                          | e. Contact Hawking Techsupport                        |  |  |
| I can't log onto web     | a. Make sure you're connecting to the correct IP      |  |  |
| management interface:    | address of the Smart Repeater!                        |  |  |
| password is wrong        | b. Password is case-sensitive. Make sure the          |  |  |
|                          | 'Caps Lock' light is not illuminated.                 |  |  |
|                          | c. If you really forgot the password, do a hard       |  |  |
|                          | reset.                                                |  |  |
| Smart Repeater           | a. This is not a malfunction, as long as it is not so |  |  |
| becomes hot              | hot that you cannot touch it for a prolonged          |  |  |
|                          | period of time                                        |  |  |
|                          | b. If you smell something wrong or see smoke          |  |  |
|                          | coming out from Smart Repeater or A/C power           |  |  |
|                          | adapter, please disconnect the Smart                  |  |  |
|                          | Repeater and A/C power adapter from utility           |  |  |
|                          | power (make sure it's safe before you're doing        |  |  |
|                          | this!), and call your dealer of purchase for help.    |  |  |
| The date and time of all | a. Adjust the internal clock of Smart Repeater.       |  |  |
| event logs are wrong     | ·                                                     |  |  |

# 4-3 Glossary

**Default Gateway (Smart Repeater):** Every non-Smart Repeater IP device needs to configure a default gateway's IP address. When the device sends out an IP packet, if the destination is not on the same network, the device has to send the packet to its default gateway, which will then send it out towards the destination.

**DHCP:** Dynamic Host Configuration Protocol. This protocol automatically gives every computer on your home network an IP address.

DNS Server IP Address: DNS stands for Domain Name System, which allows Internet servers to have a domain name (such as www.BroadbandSmart Repeater.com) and one or more IP addresses (such as 192.34.45.8). A DNS server keeps a database of Internet servers and their respective domain names and IP addresses, so that when a domain name is requested (as in typing "Broadbandrouter.com" into your Internet browser), the user is sent to the proper IP address. The DNS server IP address used by the computers on your home network is the location of the DNS server your ISP has assigned to you.

**DSL Modem:** DSL stands for Digital Subscriber Line. A DSL modem uses your existing phone lines to transmit data at high speeds.

**Ethernet:** A standard for computer networks. Ethernet networks are connected by special cables and hubs, and move data around at up to 10/100 million bits per second (Mbps).

**Idle Timeout:** Idle Timeout is designed so that after there is no traffic to the Internet for a pre-configured amount of time, the connection will automatically be disconnected.

**IP Address and Network (Subnet) Mask:** IP stands for Internet Protocol. An IP address consists of a series of four numbers separated by periods, which identifies a single, unique Internet computer host in an IP network. Example: 192.168.1.2. It consists of 2 portions: the IP network address, and the host identifier.

The IP address is a 32-bit binary pattern, which can be represented as four cascaded decimal numbers separated by ".": aaa.aaa.aaa, where each

A network mask is also a 32-bit binary pattern, and consists of consecutive leading

1's followed by consecutive trailing 0's, such as

11111111.11111111.1111111.00000000. Therefore sometimes a network mask can also be described simply as "x" number of leading 1's.

When both are represented side by side in their binary forms, all bits in the IP address that correspond to 1's in the network mask become part of the IP network address, and the remaining bits correspond to the host ID.

**ISP Gateway Address:** (see ISP for definition). The ISP Gateway Address is an IP address for the Internet Smart Repeater located at the ISP's office.

**ISP:** Internet Service Provider. An ISP is a business that provides connectivity to the Internet for individuals and other businesses or organizations.

**LAN:** Local Area Network. A LAN is a group of computers and devices connected together in a relatively small area (such as a house or an office). Your home network is considered a LAN.

**WLAN:** Wireless Local Area Network. A WLAN is a group of computers and devices connected together in a relatively small area (such as a house or an office) wirelessly. Your wireless home network is considered a WLAN.

**MAC Address:** MAC stands for Media Access Control. A MAC address is the hardware address of a device connected to a network. The MAC address is a unique identifier for a device with an Ethernet interface. It is comprised of two parts: 3 bytes of data that corresponds to the Manufacturer ID (unique for each manufacturer), plus 3 bytes that are often used as the product's serial number.

**NAT:** Network Address Translation. This process allows all of the computers on your home network to use one IP address. Using the broadband Smart Repeater's NAT capability, you can access the Internet from any computer on your home network without having to purchase more IP addresses from your ISP.

**Port:** Network Clients (LAN PC) uses port numbers to distinguish one network application/protocol over another. Below is a list of common applications and protocol/port numbers:

| Application | Protocol | Port Number |
|-------------|----------|-------------|
| Telnet      | TCP      | 23          |
| FTP         | TCP      | 21          |
| SMTP        | TCP      | 25          |
| POP3        | TCP      | 110         |
| H.323       | TCP      | 1720        |
| SNMP        | UCP      | 161         |
| SNMP Trap   | UDP      | 162         |
| HTTP        | TCP      | 80          |
| PPTP        | TCP      | 1723        |
| PC Anywhere | TCP      | 5631        |
| PC Anywhere | UDP      | 5632        |

**PPPoE**: Point-to-Point Protocol over Ethernet. Point-to-Point Protocol is a secure data transmission method originally created for dial-up connections; PPPoE is for Ethernet connections. PPPoE relies on two widely accepted standards, Ethernet and the Point-to-Point Protocol. It is a communications protocol for transmitting information over Ethernet between different manufacturers

**Protocol:** A protocol is a set of rules for interaction agreed upon between multiple parties so that when they interface with each other based on such a protocol, the interpretation of their behavior is well defined and can be made objectively, without confusion or misunderstanding.

**Smart Repeater:** A Smart Repeater is an intelligent network device that forwards packets between different networks based on network layer address information such as IP addresses. It provides modem access with any wireless 802.11b/g/n network and redistributes the signal via Ethernet or wireless Ethernet with full router capabilities.

**Subnet Mask:** A subnet mask, which may be a part of the TCP/IP information provided by your ISP, is a set of four numbers (e.g. 255.255.255.0) configured like an IP address. It is used to create IP address numbers used only within a particular network (as opposed to valid IP address numbers recognized by the Internet, which must be assigned by InterNIC).

**TCP/IP**, **UDP**: Transmission Control Protocol/Internet Protocol (TCP/IP) and Unreliable Datagram Protocol (UDP). TCP/IP is the standard protocol for data transmission over the Internet. Both TCP and UDP are transport layer protocol. TCP performs proper error detection and error recovery, and thus is reliable. UDP on the other hand is not reliable. They both run on top of the IP (Internet Protocol), a network layer protocol.

**WAN:** Wide Area Network. A network that connects computers located in geographically separate areas (e.g. different buildings, cities, countries). The Internet is a wide area network.

**Source Wireless Network:** A wireless network that is used to connect to the Internet. This network can be from another connection with a wireless router and a broadband modem. The Smart Repeater uses the Source Wireless Network to establish a connection to share the Internet connection locally. The Source Wireless Network may be a local coffee shop Wi-Fi hot spot or another home or office with a WLAN (with Internet access).

**Web-based management Graphical User Interface (GUI):** Many devices support a graphical user interface that is based on the web browser. This means the user can use the familiar Netscape or Microsoft Internet Explorer to Control/configure or monitor the device being managed.